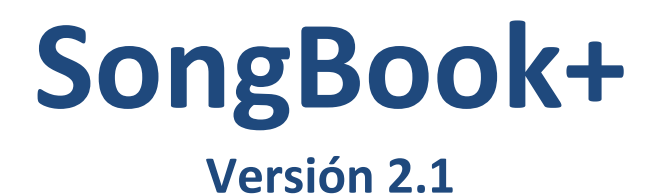

# Manual del Usuario

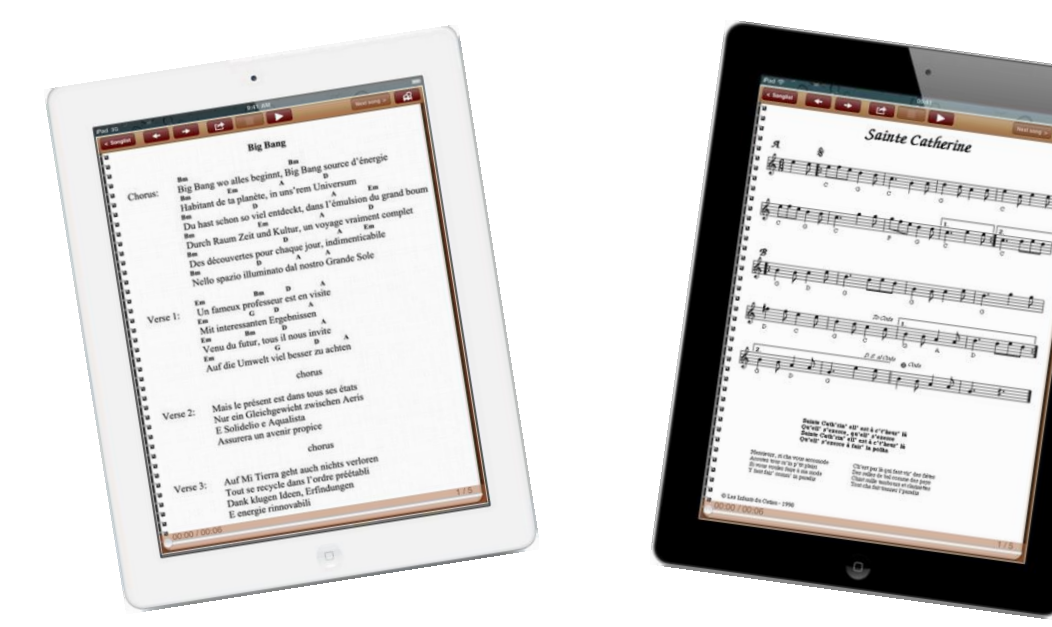

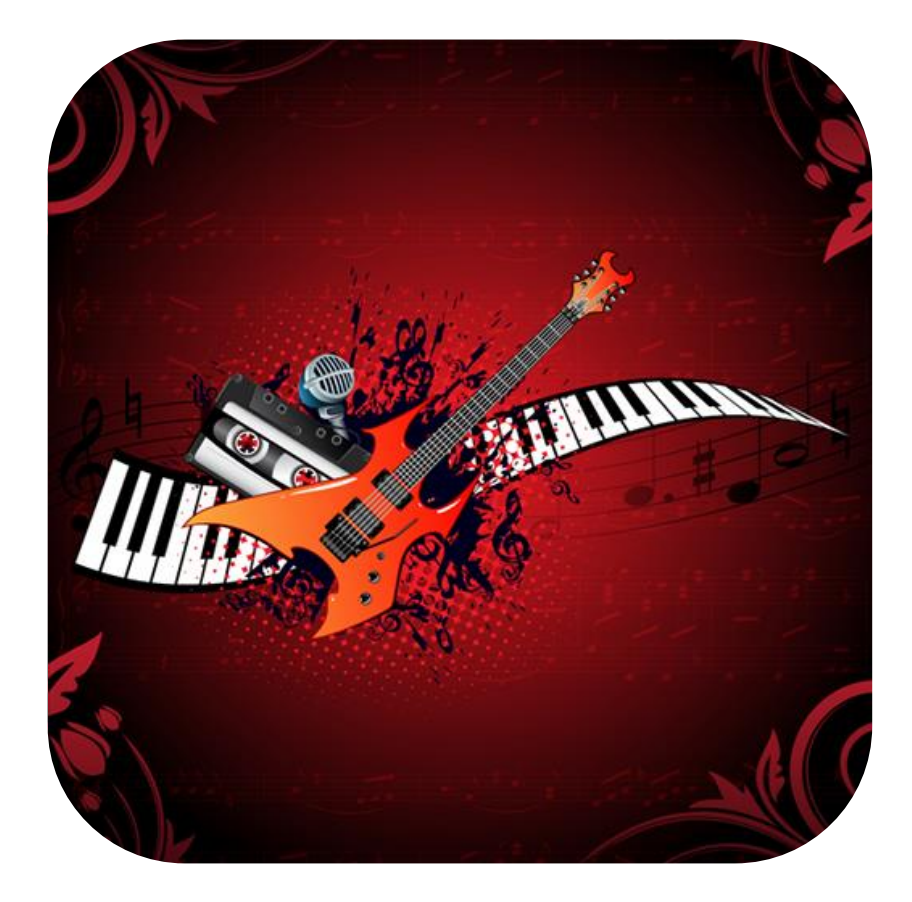

**(Document Revision 3)**

# Índice

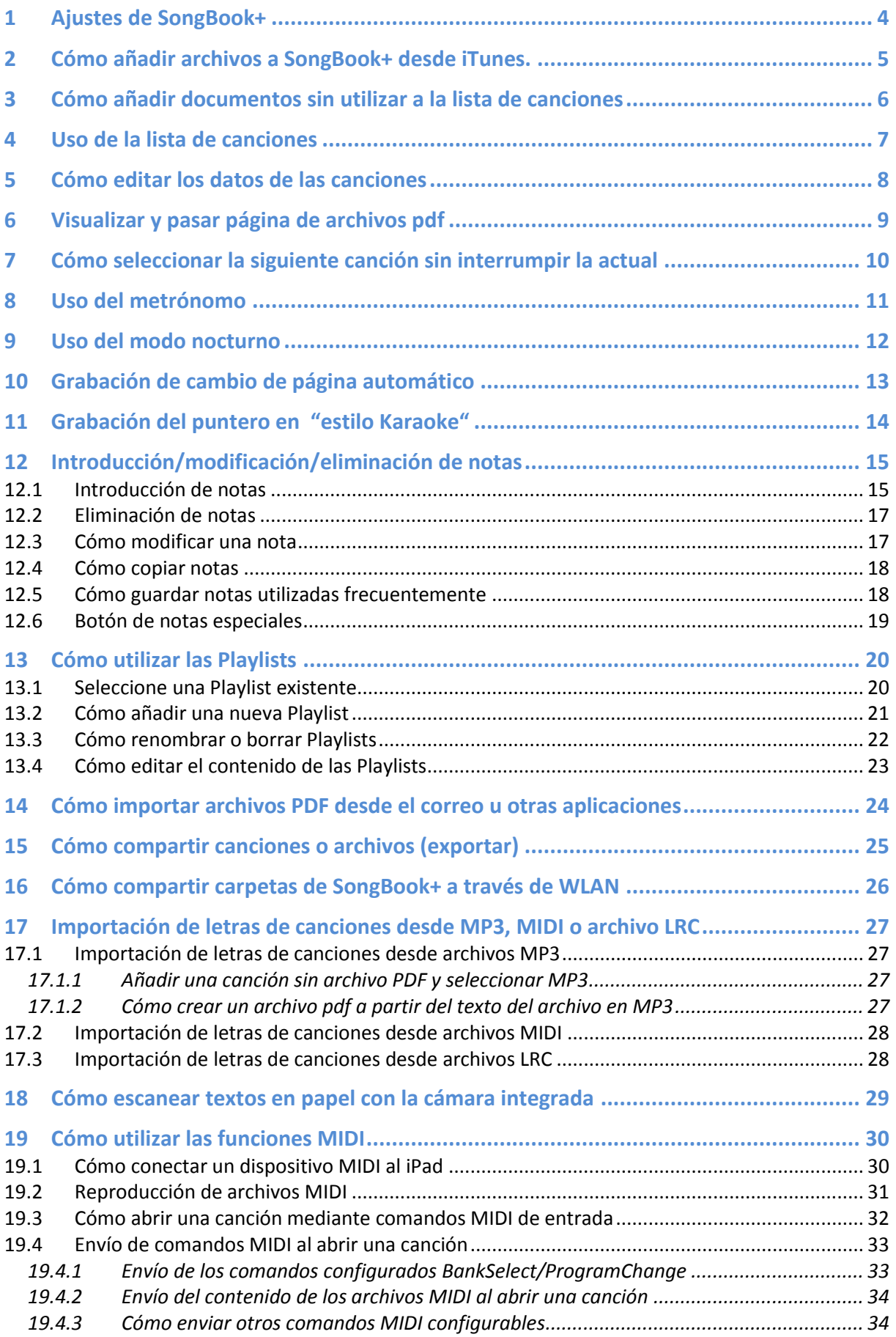

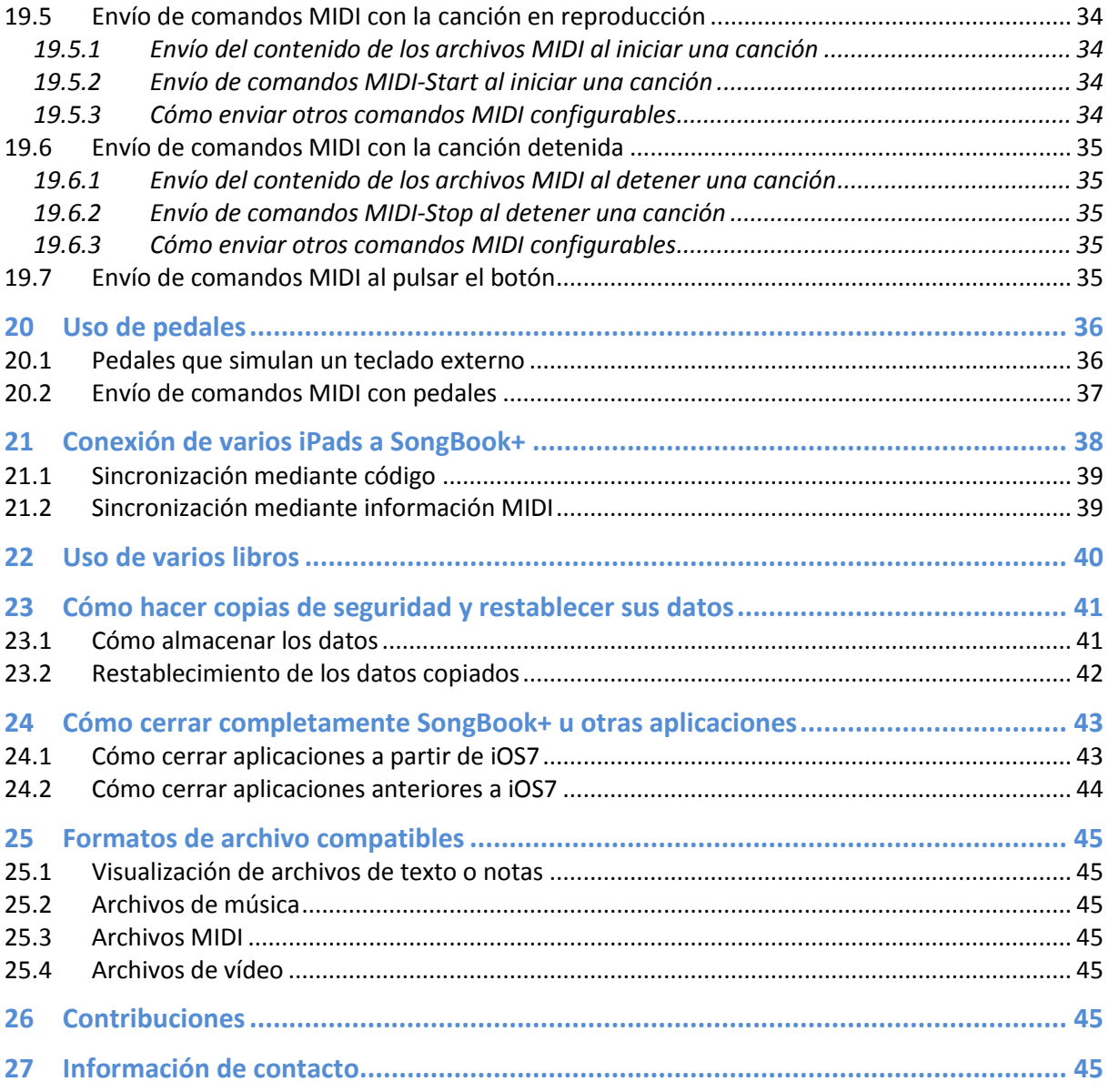

# <span id="page-3-0"></span>**1 Ajustes de SongBook+**

Los ajustes generales de SongBook+ están en la app Ajustes.

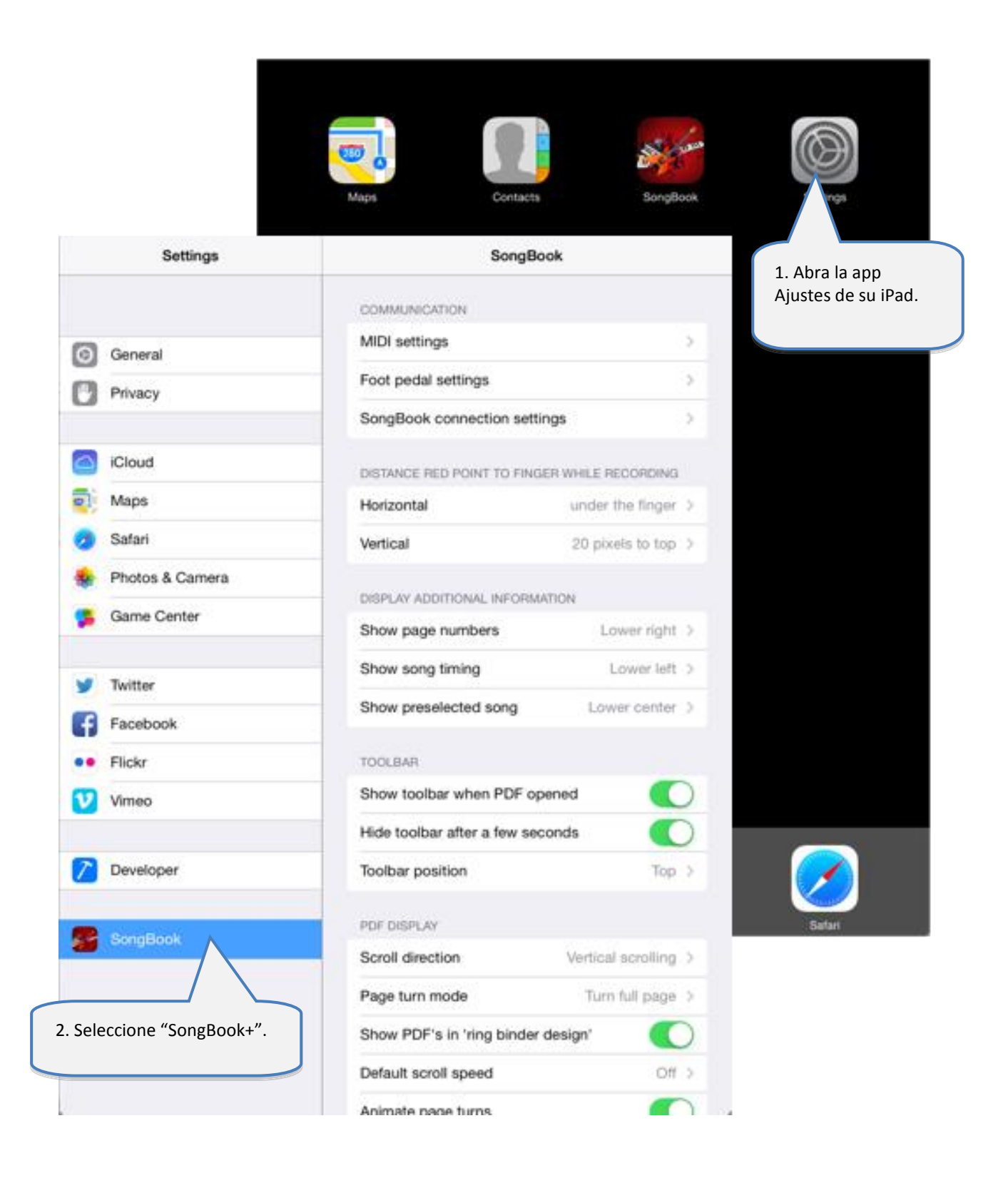

# <span id="page-4-0"></span>**2 Cómo añadir archivos a SongBook+ desde iTunes.**

Para añadir archivos de música, vídeo o pdf a SongBook+, hay que conectar el iPad al ordenador, abrir iTunes y completar los siguientes pasos:

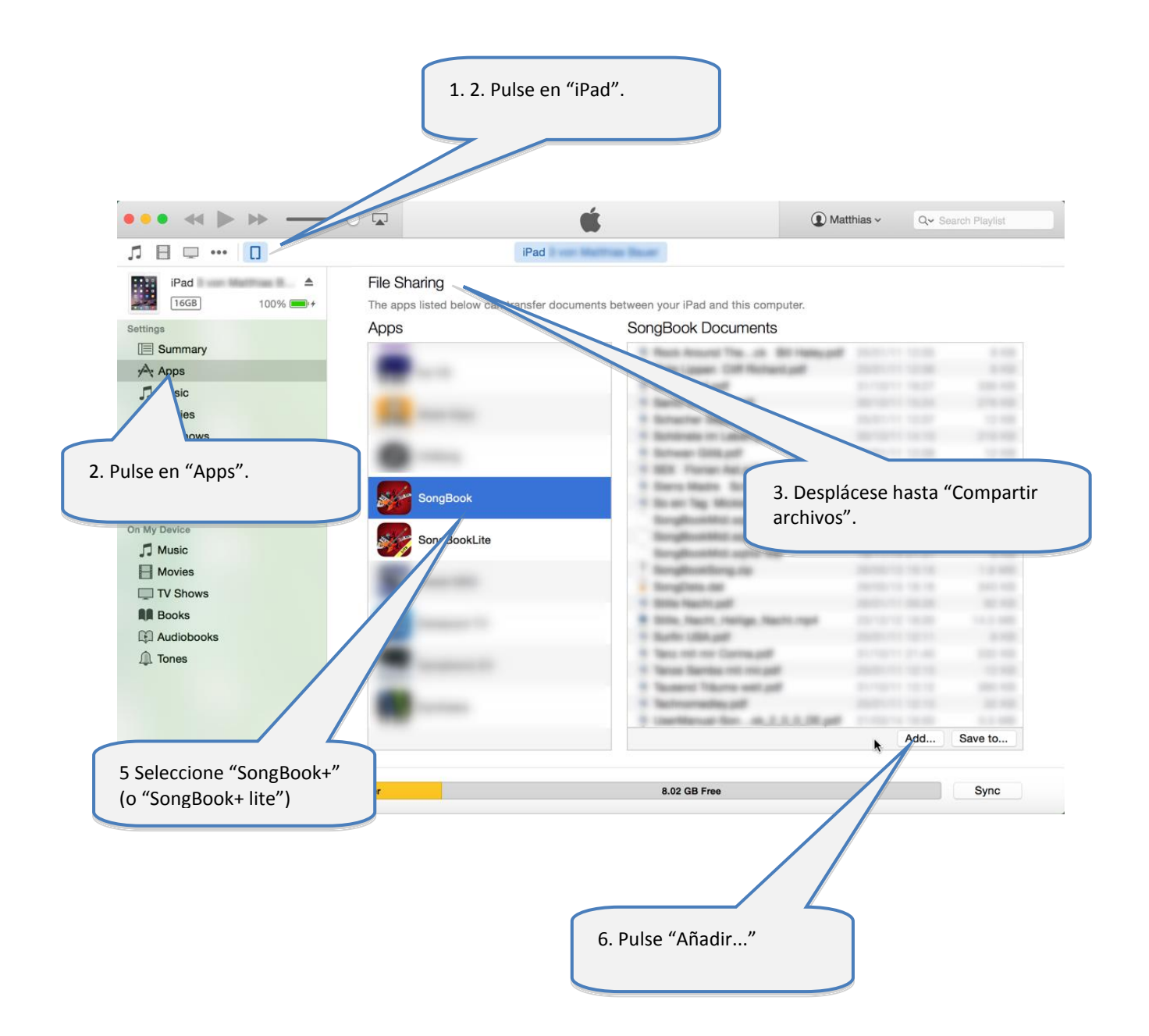

# <span id="page-5-0"></span>**3 Cómo añadir documentos sin utilizar a la lista de canciones**

Tras añadir a SongBook+ archivos pdf, de música o vídeo, se mostrarán como"Archivos sin utilizar".

A continuación, se explican los pasos a seguir para añadirlos a la llista de canciones e indicar información adicional como, por ejemplo, el título, artista, género y archivo mp3 para reproducir en segundo plano.

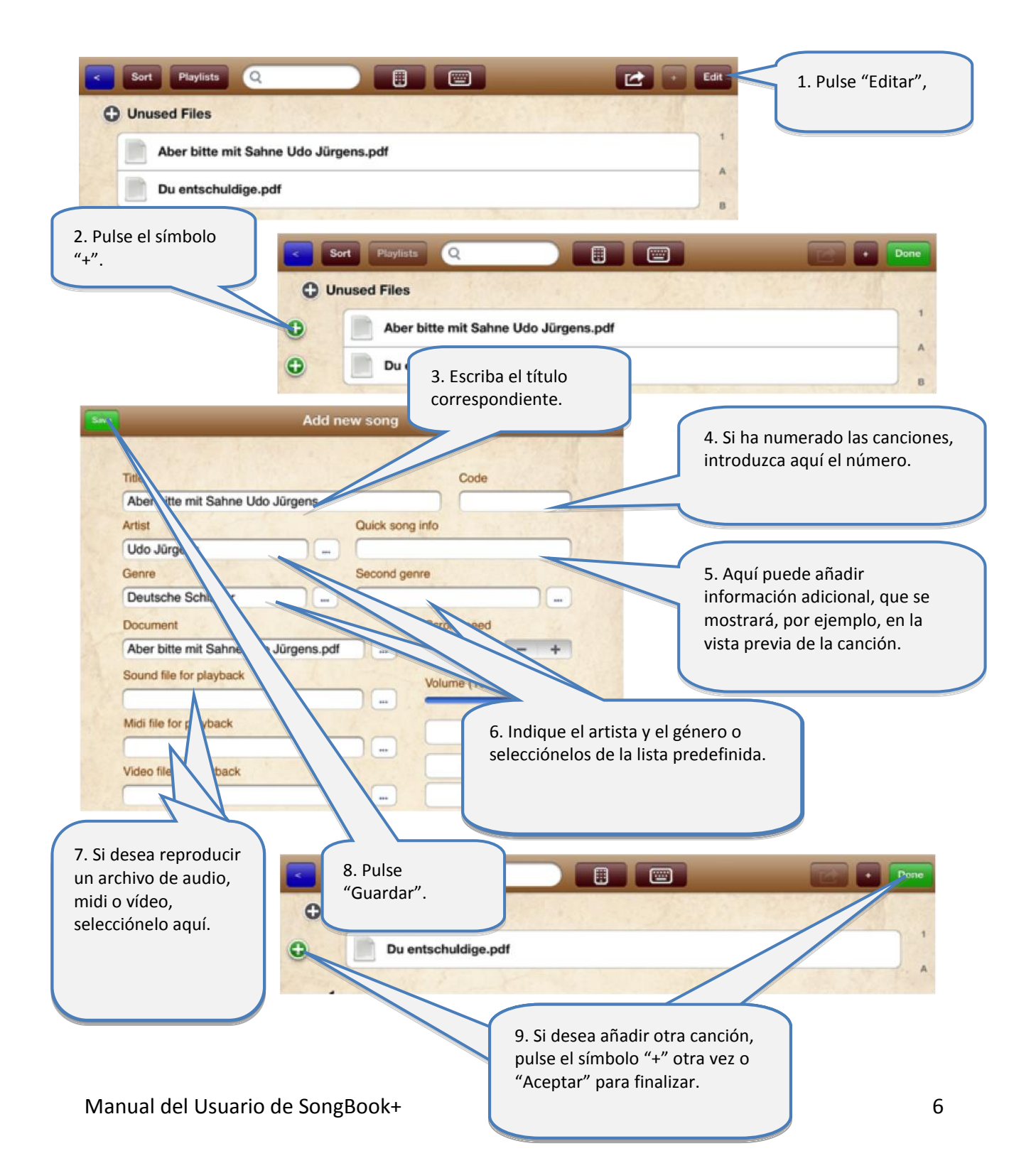

<span id="page-6-0"></span>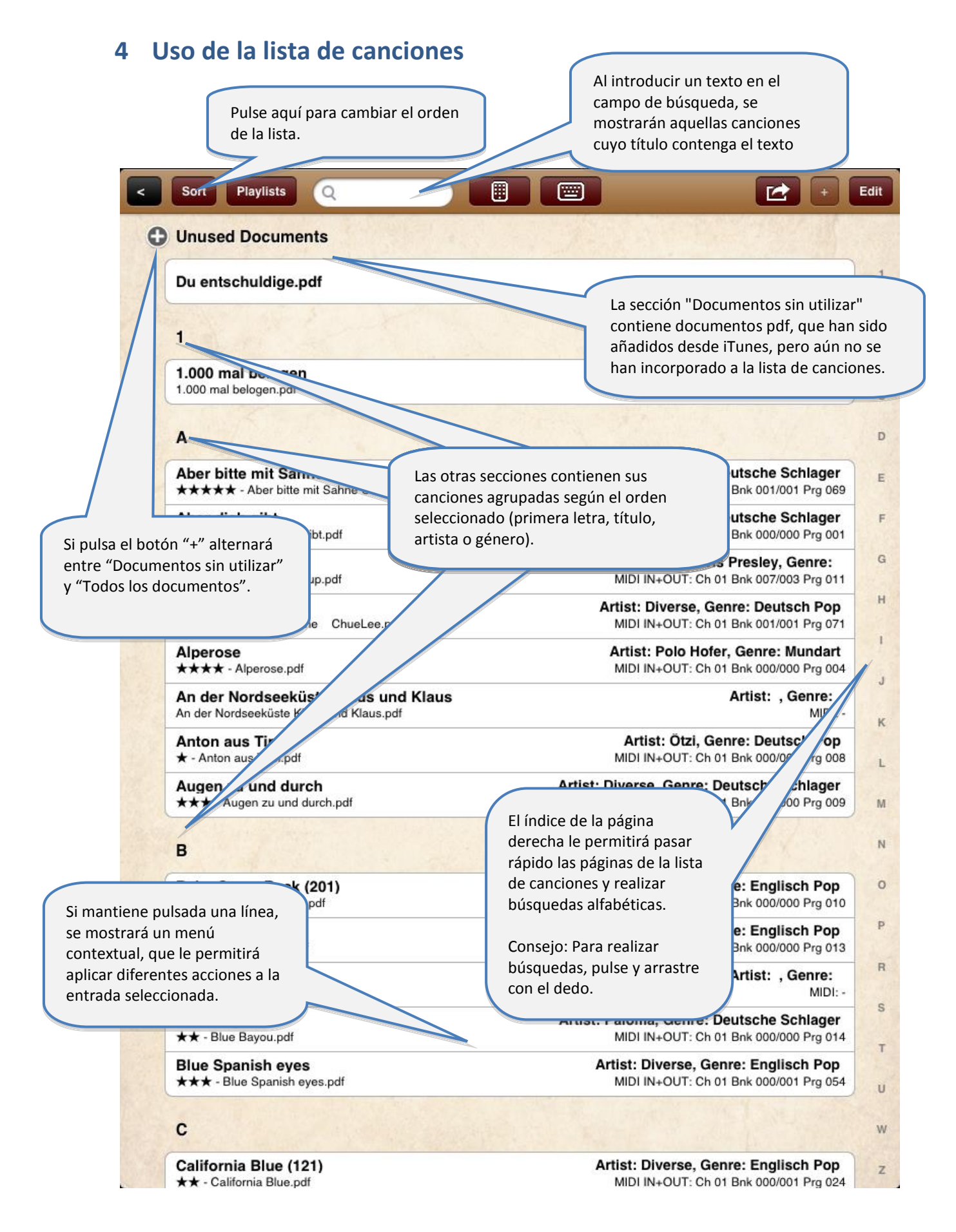

# <span id="page-7-0"></span>**5 Cómo editar los datos de las canciones**

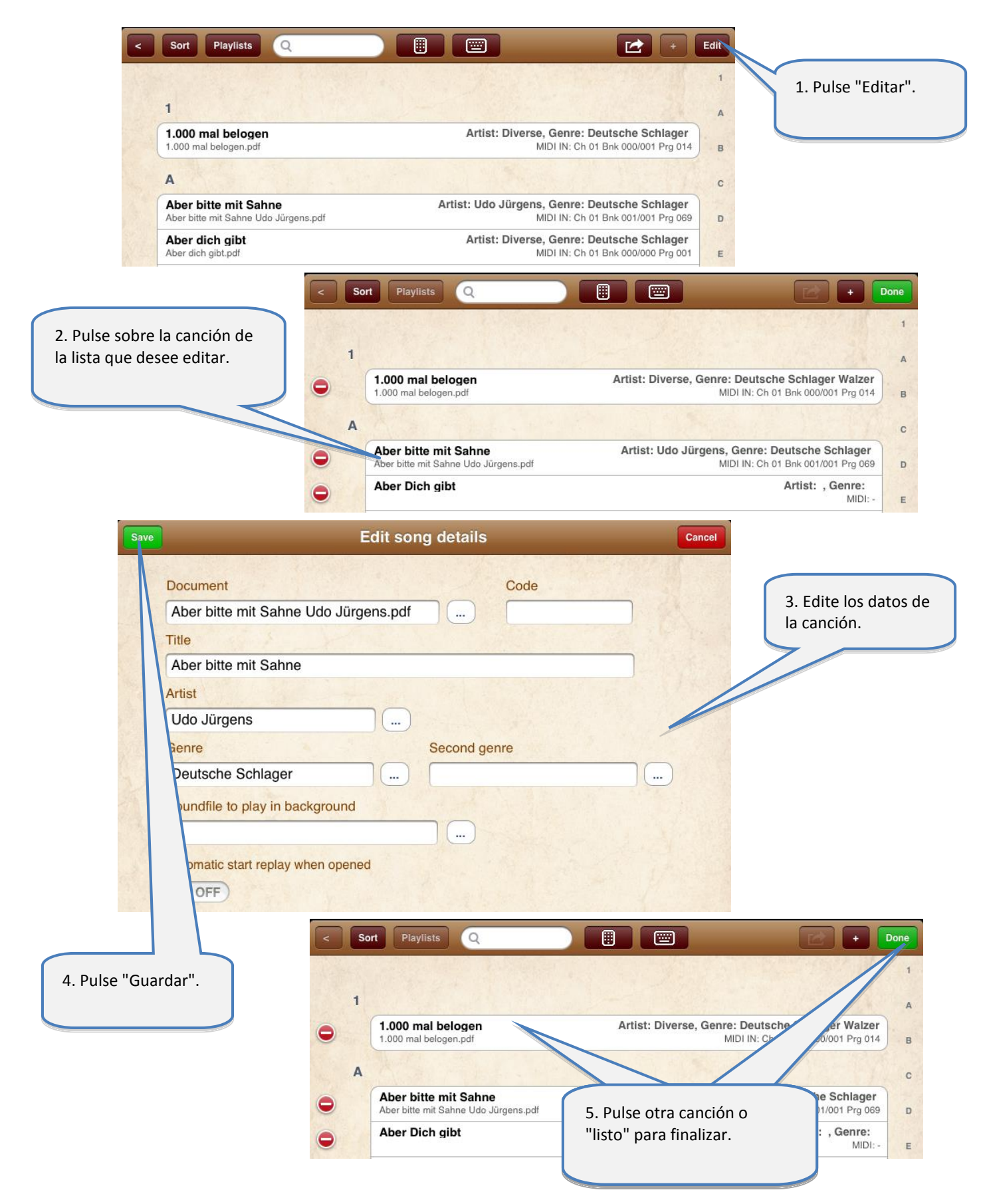

#### Toque una canción de la lista para visualizarla.  $\Delta$ Aber bitte mit Sahne mit Sahne Udo Jürgens.pdf MIDI IN: Ch 01 Bnk 001/001 Prg 069 G Aber Dich gibt Artist: , Genre: MIDI: Pulse "Play" y se iniciará un  $H$ Alles Geili Sieche Artist: Diverse, Genre: Deutsch Pop Alles Geili Sieche ChueLee.pdf MIDI IN: Ch 01 Bnk 001/001 Pra 071 cambio de página, puntero o un MP3 ya guardado. Pulse el botón "< Lista de Pulse el botón "Acción" para que canciones" para volver a la aparezca el menú con las opciones lista de canciones. adicionales "grabar cambio de página Toque cualquier parte del automático" o "puntero". documento para mostrar/ocultar la barra de Ab ens herramientas (lista de botones).Sie treffen sich fäglich um vierte nach drei, aahh ooojeh Arrastre los dedos hacia la Arrastre el dedo hacia la **n** Stamm orei. izquierda (o hacia arriba): derecha (o hacia abajo): sen zun. Strurm auf das Auche Un dedo: Un dedo: Schwarzwälder Kirsch und auf Sahne Pasa una página hacia Pasa una página hacia atrás adelante f Früchteeis, Ananas, Kirsch und Banand Dos dedos: er bitte mit Sahne, aber bi it Sahne.. Dos dedos: Activa el botón "Stop". Activa el botón "Play". Tres dedos: Tres dedos: Salta a la lista de canciones Siguiente canción de la lista anterior. Para aumentar y  $1/5$ disminuir el zoom utilice dos dedos. Utilice las miniaturas de vista Si toca dos veces la previa para pasar las páginas pantalla volverá al rápido.

# <span id="page-8-0"></span>**6 Visualizar y pasar página de archivos pdf**

# <span id="page-9-0"></span>**7 Cómo seleccionar la siguiente canción sin interrumpir la actual**

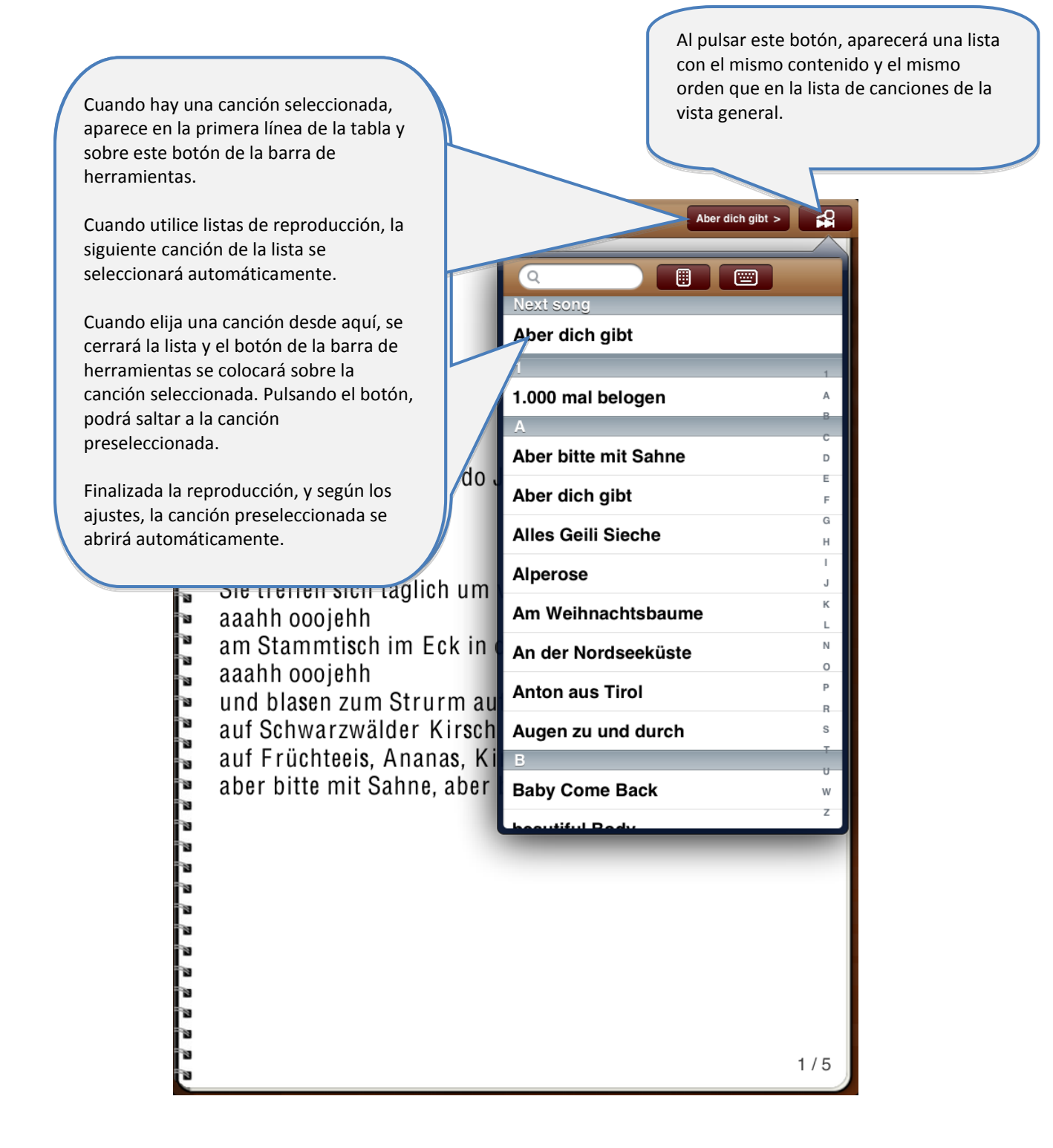

# <span id="page-10-0"></span>**8 Uso del metrónomo**

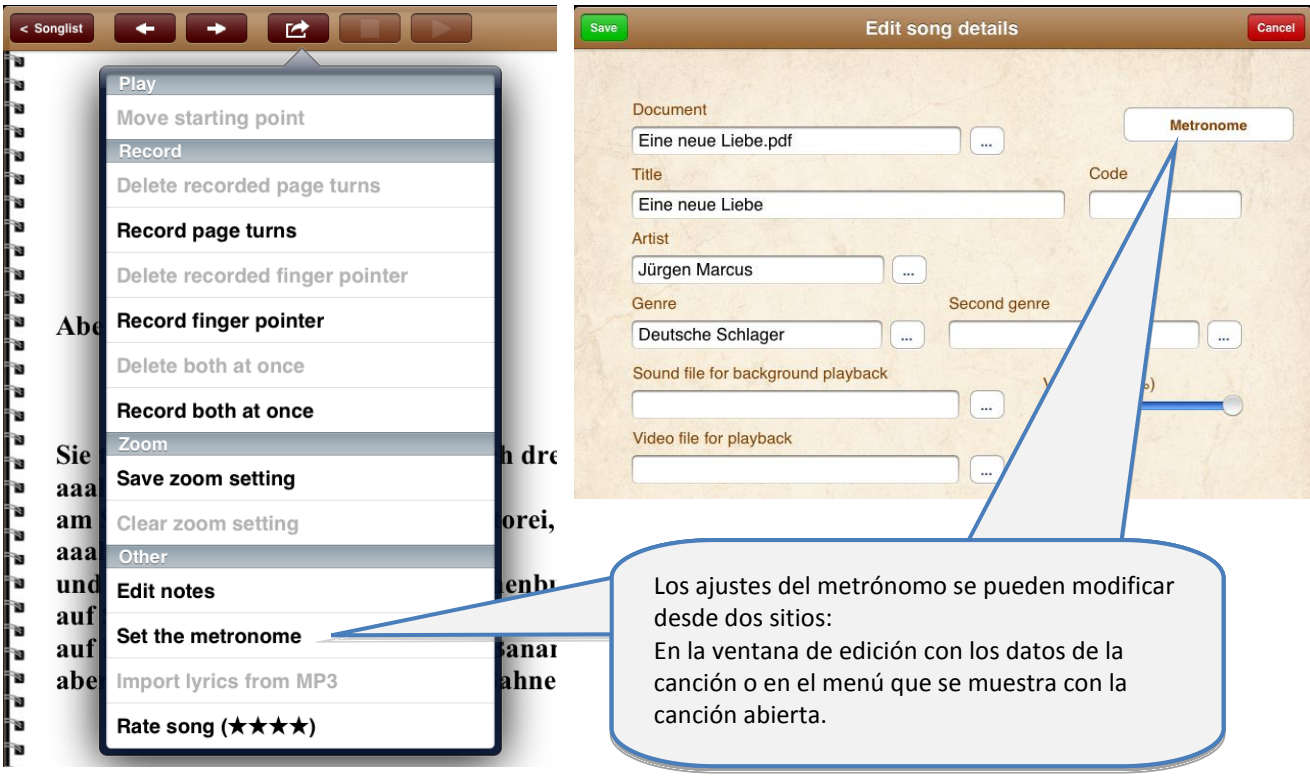

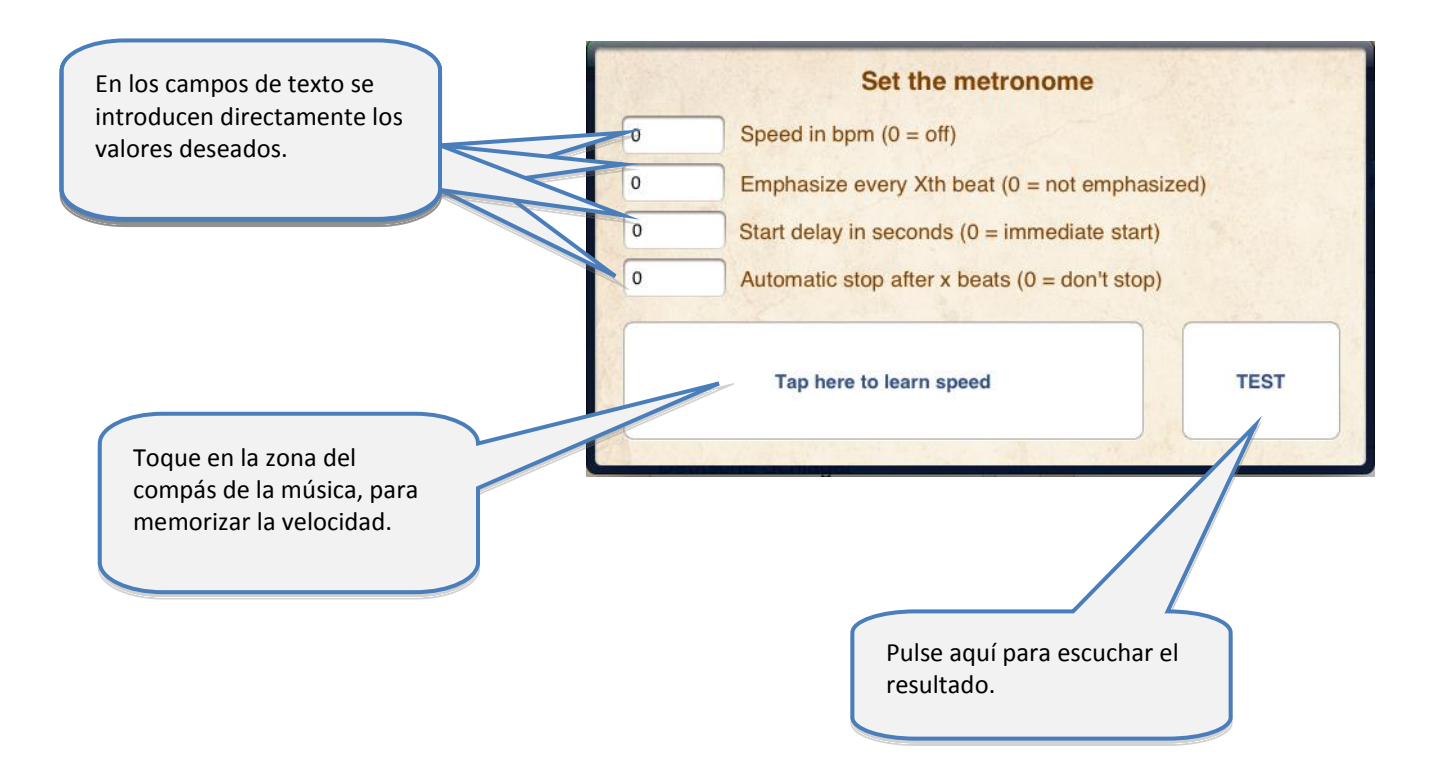

## <span id="page-11-0"></span>**9 Uso del modo nocturno**

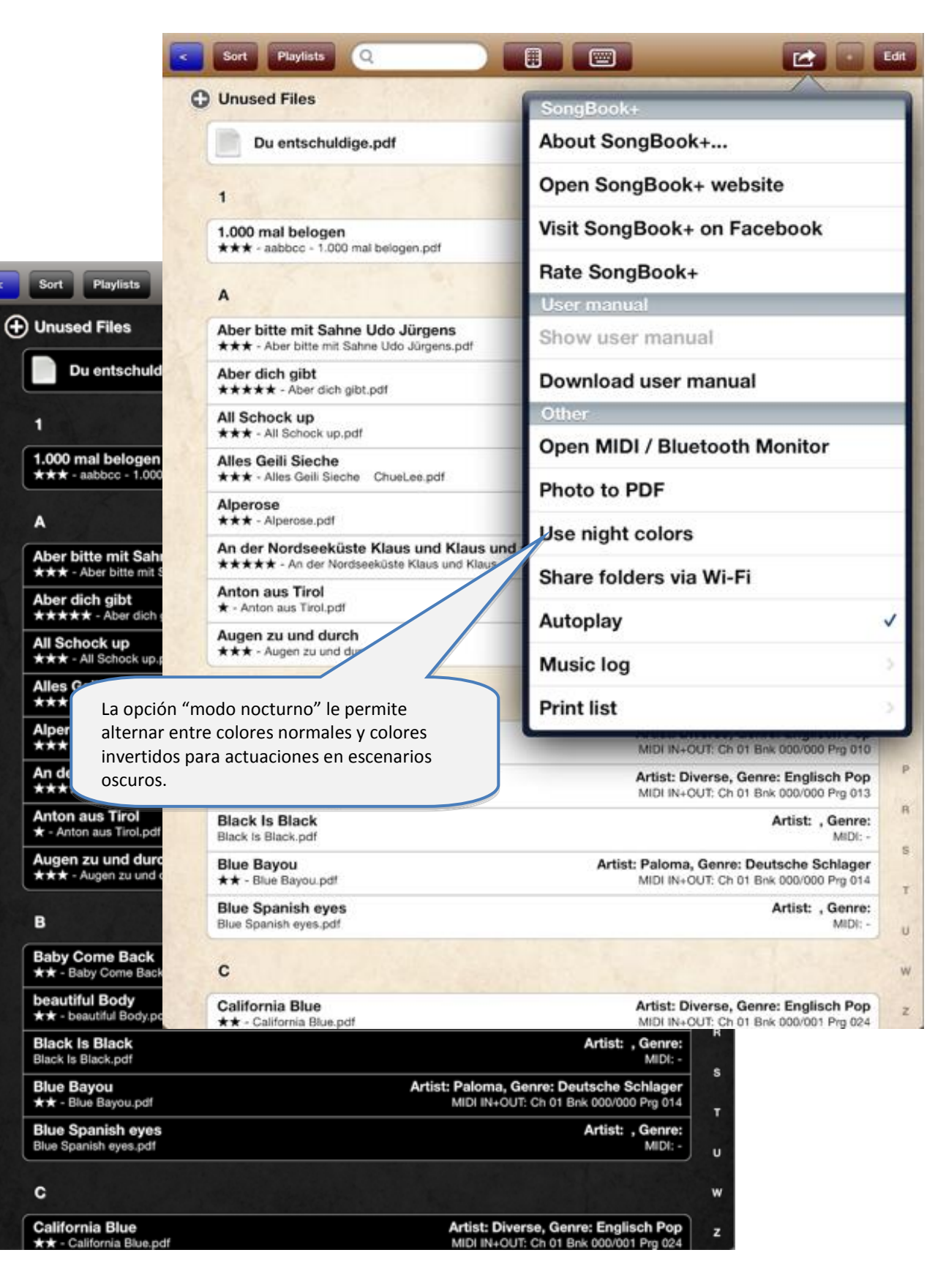

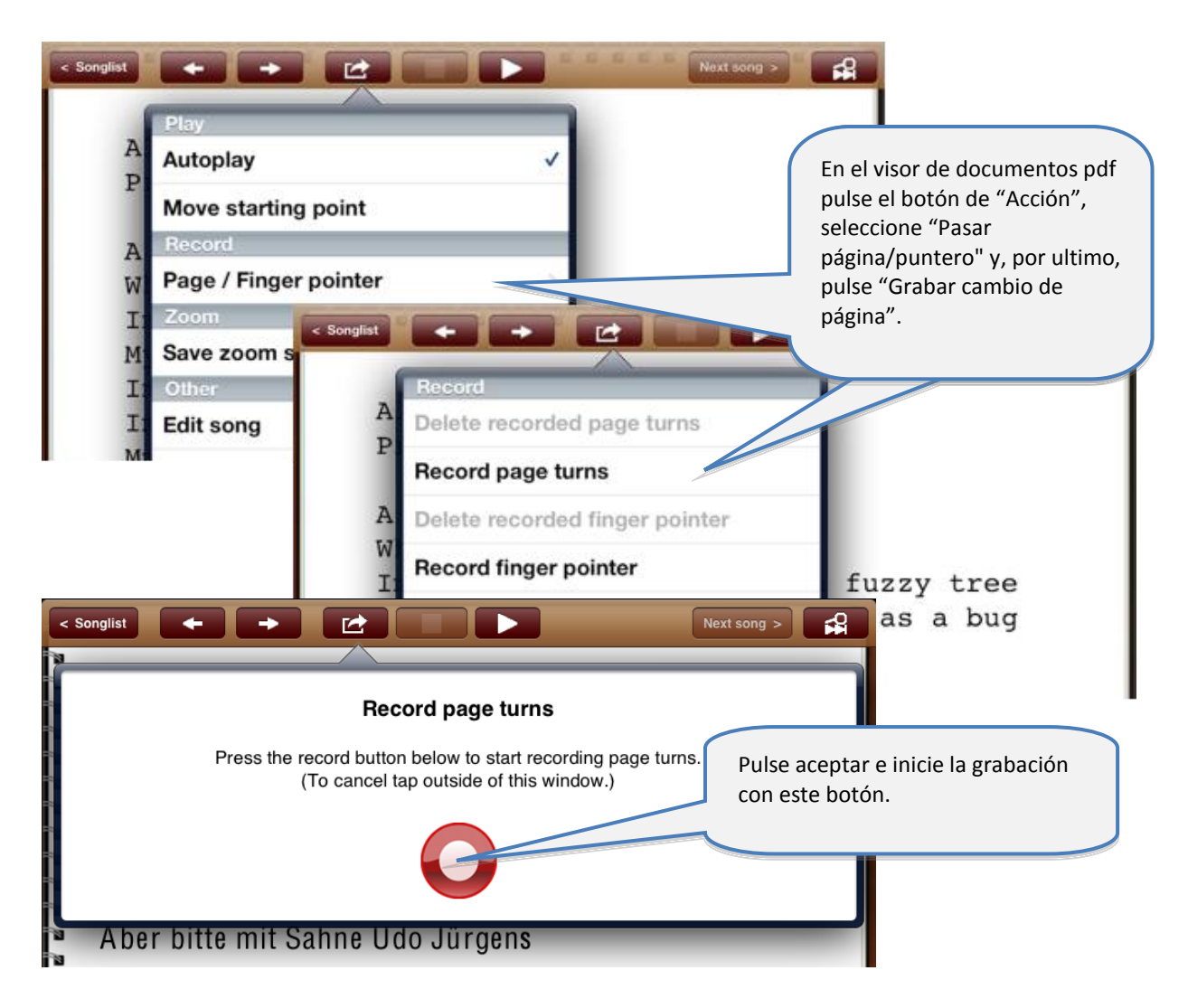

# <span id="page-12-0"></span>**10 Grabación de cambio de página automático**

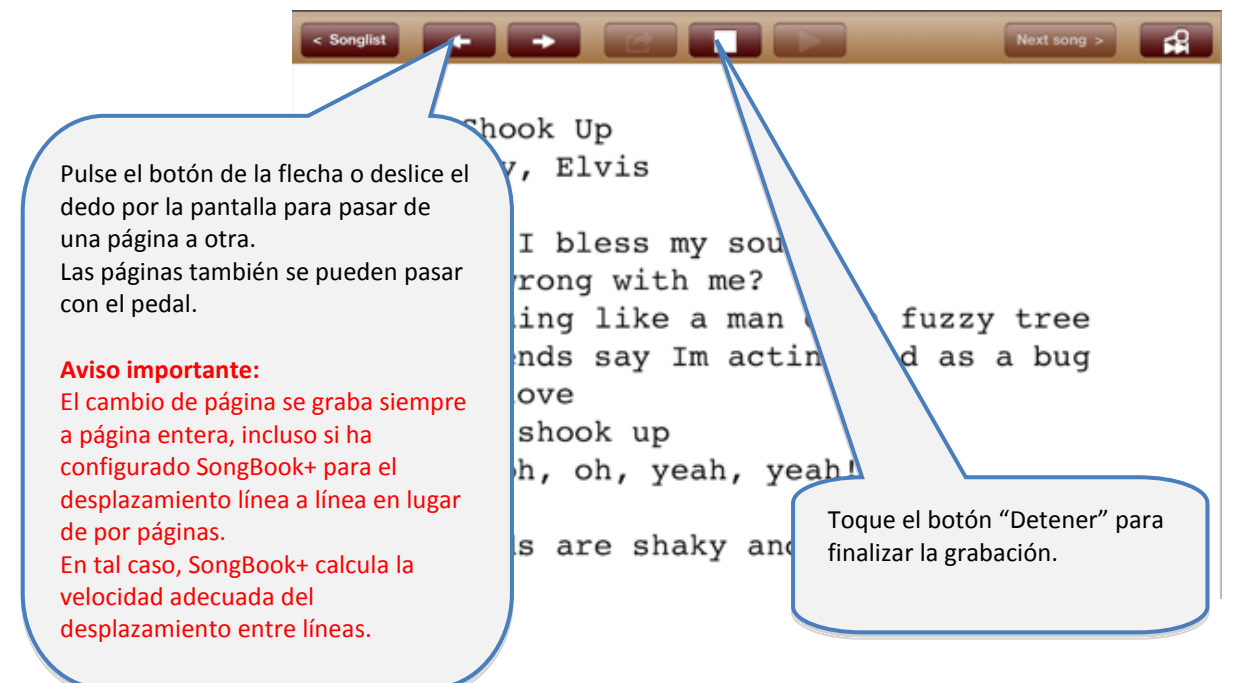

# <span id="page-13-0"></span>**11 Grabación del puntero en "estilo Karaoke"**

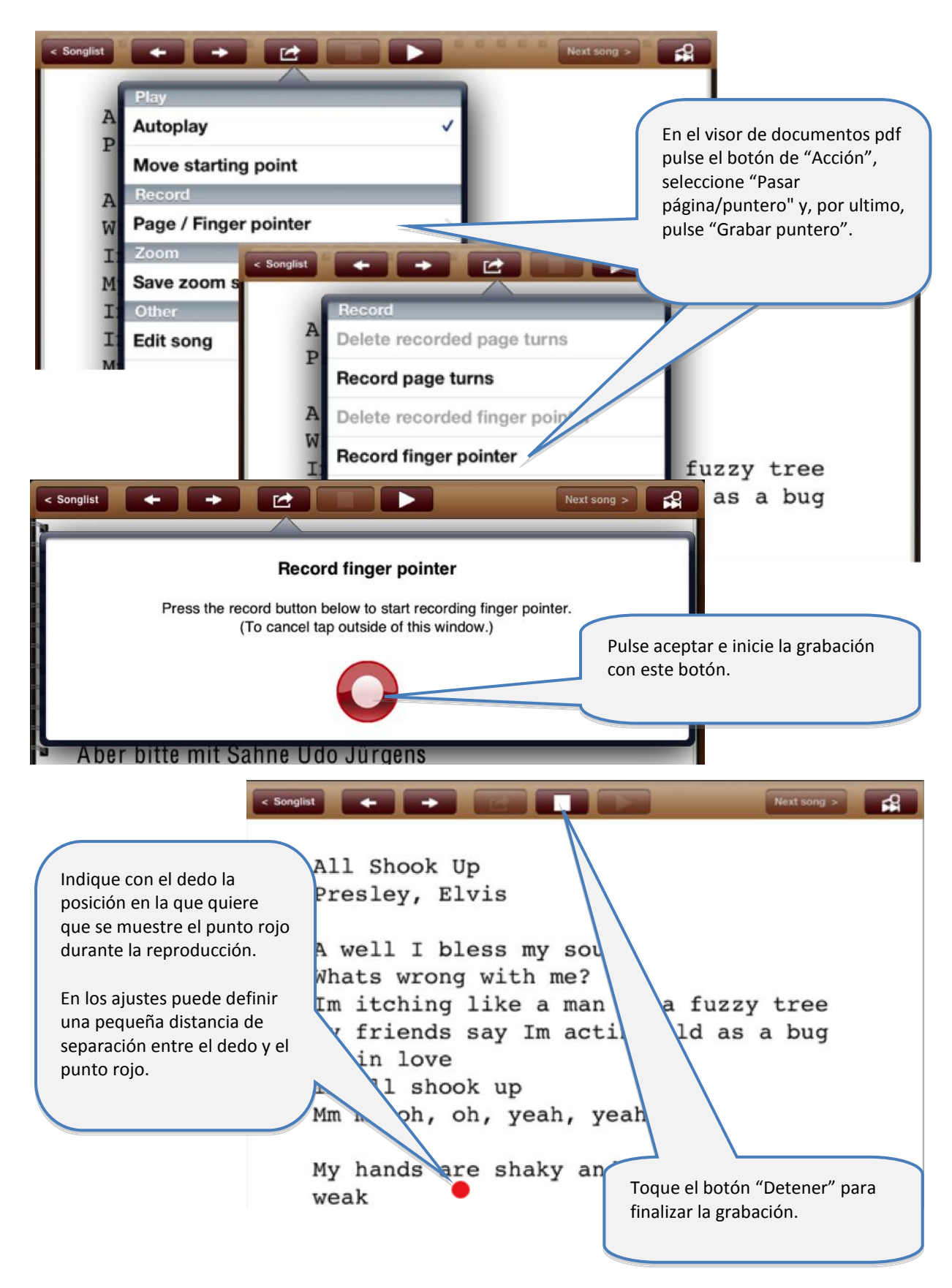

### <span id="page-14-0"></span>**12 Introducción/modificación/eliminación de notas**

<span id="page-14-1"></span>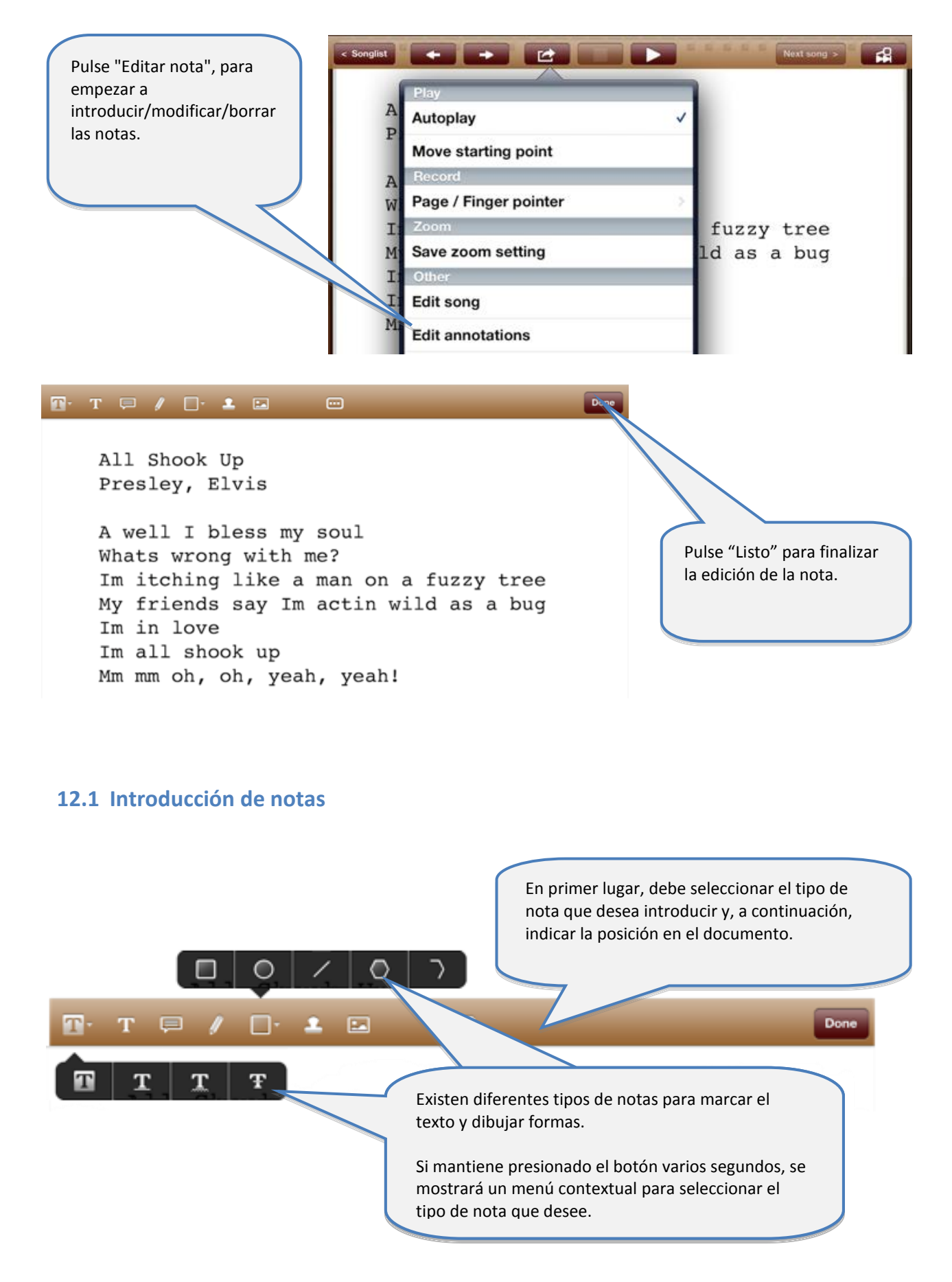

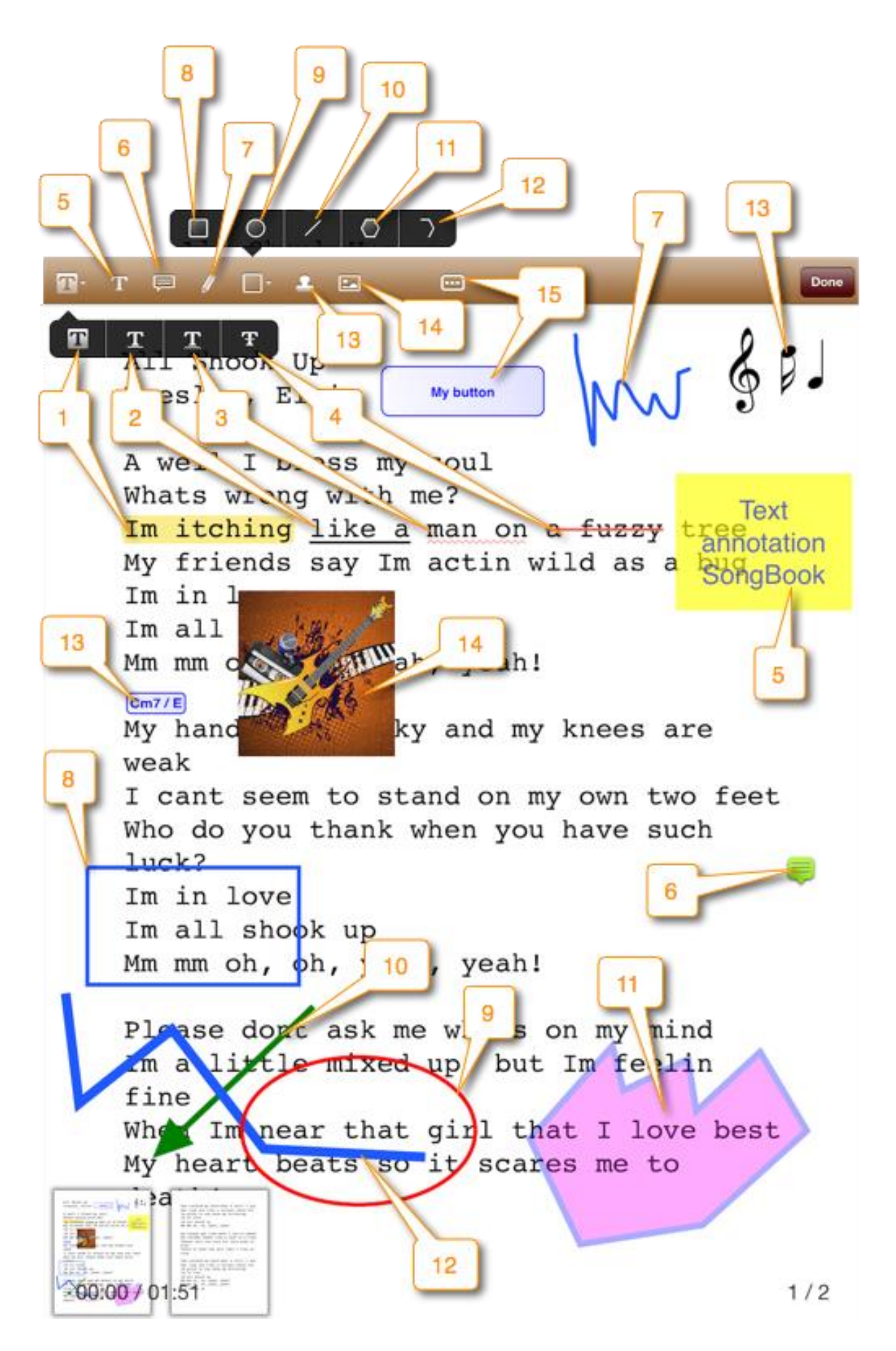

### <span id="page-16-0"></span>**12.2 Eliminación de notas**

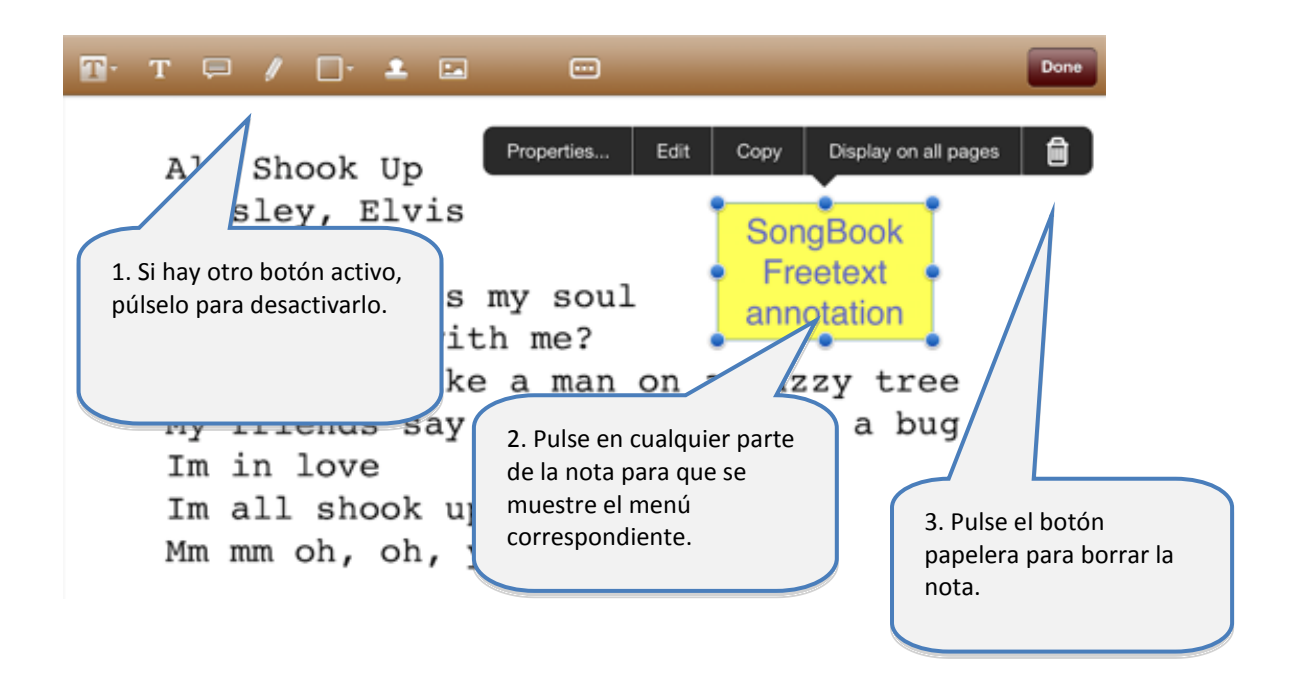

### <span id="page-16-1"></span>**12.3 Cómo modificar una nota**

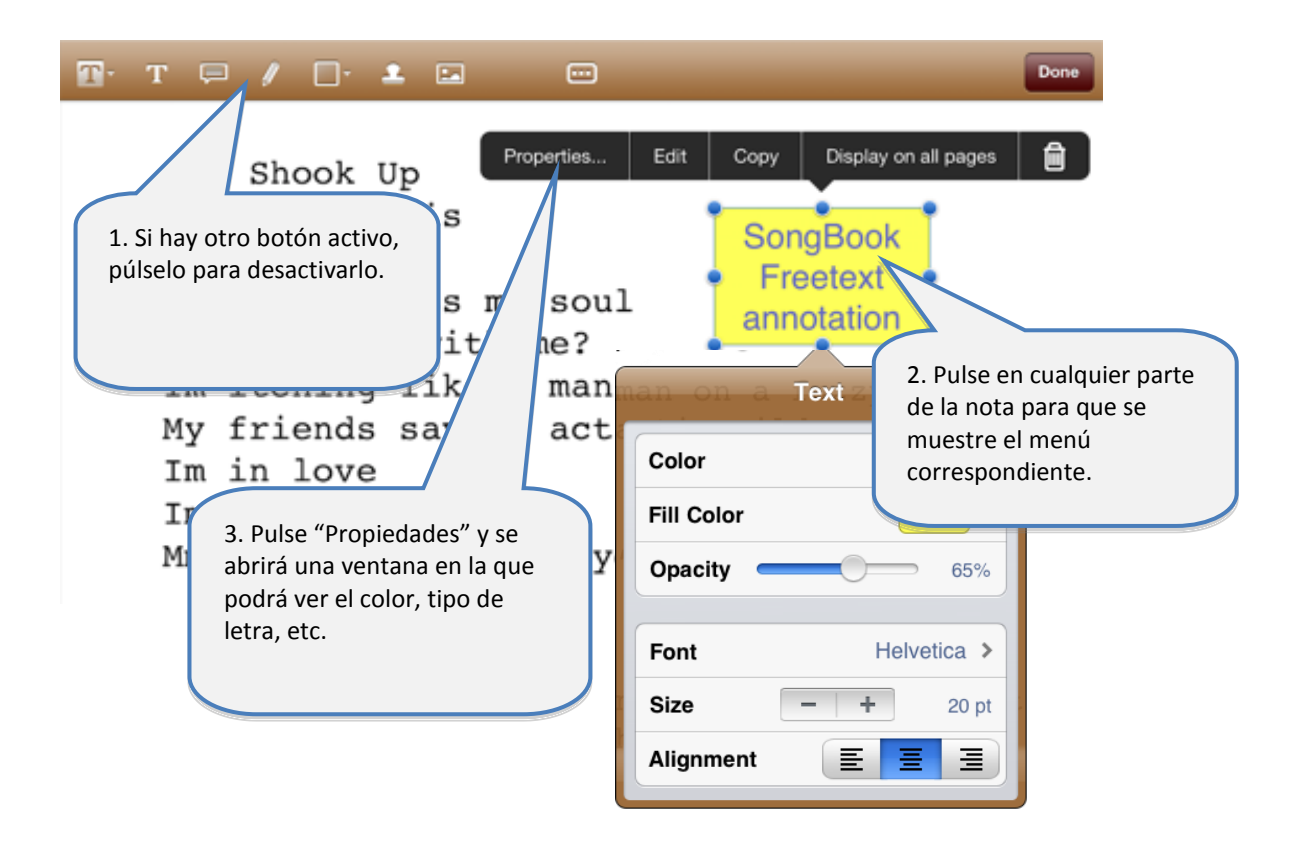

### <span id="page-17-0"></span>**12.4 Cómo copiar notas**

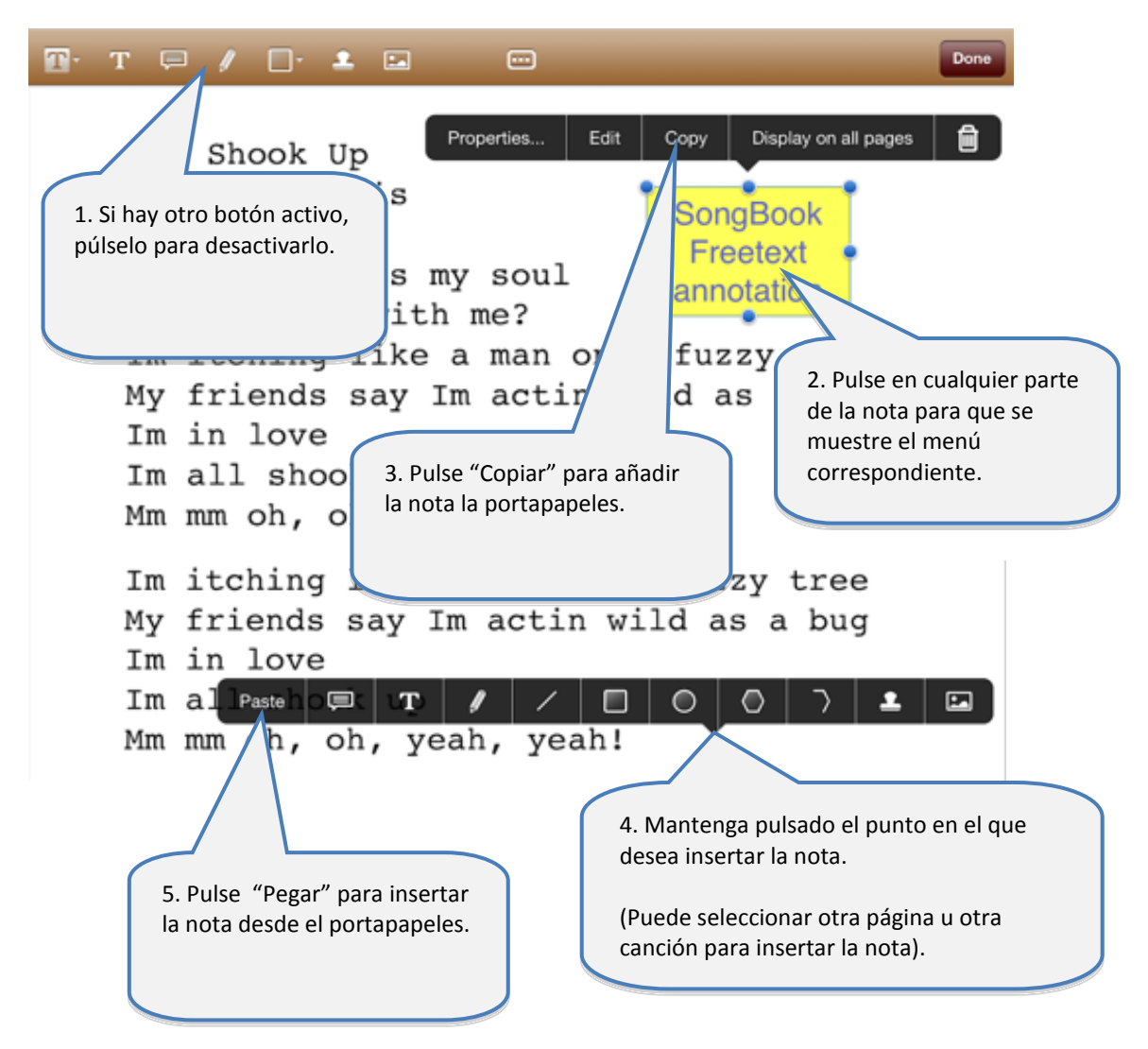

### <span id="page-17-1"></span>**12.5 Cómo guardar notas utilizadas frecuentemente**

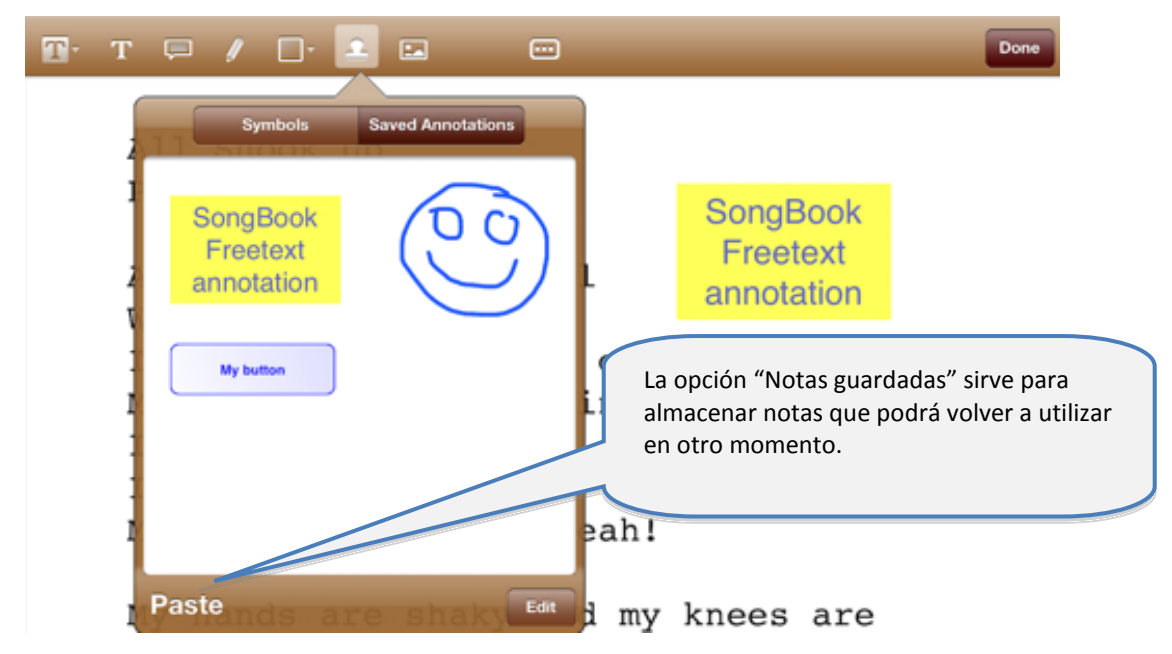

Manual del Usuario de SongBook+ 18

### <span id="page-18-0"></span>**12.6 Botón de notas especiales**

El botón de notas especiales permite configurar notas activas.

Esta función permite insertar un botóń en cualquier parte del documento y asignarle diferentes acciones que se activarán cada vez que lo pulse.

De este modo, el botón se puede configurar para saltar a una página determinada o enviar diferentes comandos MIDI.

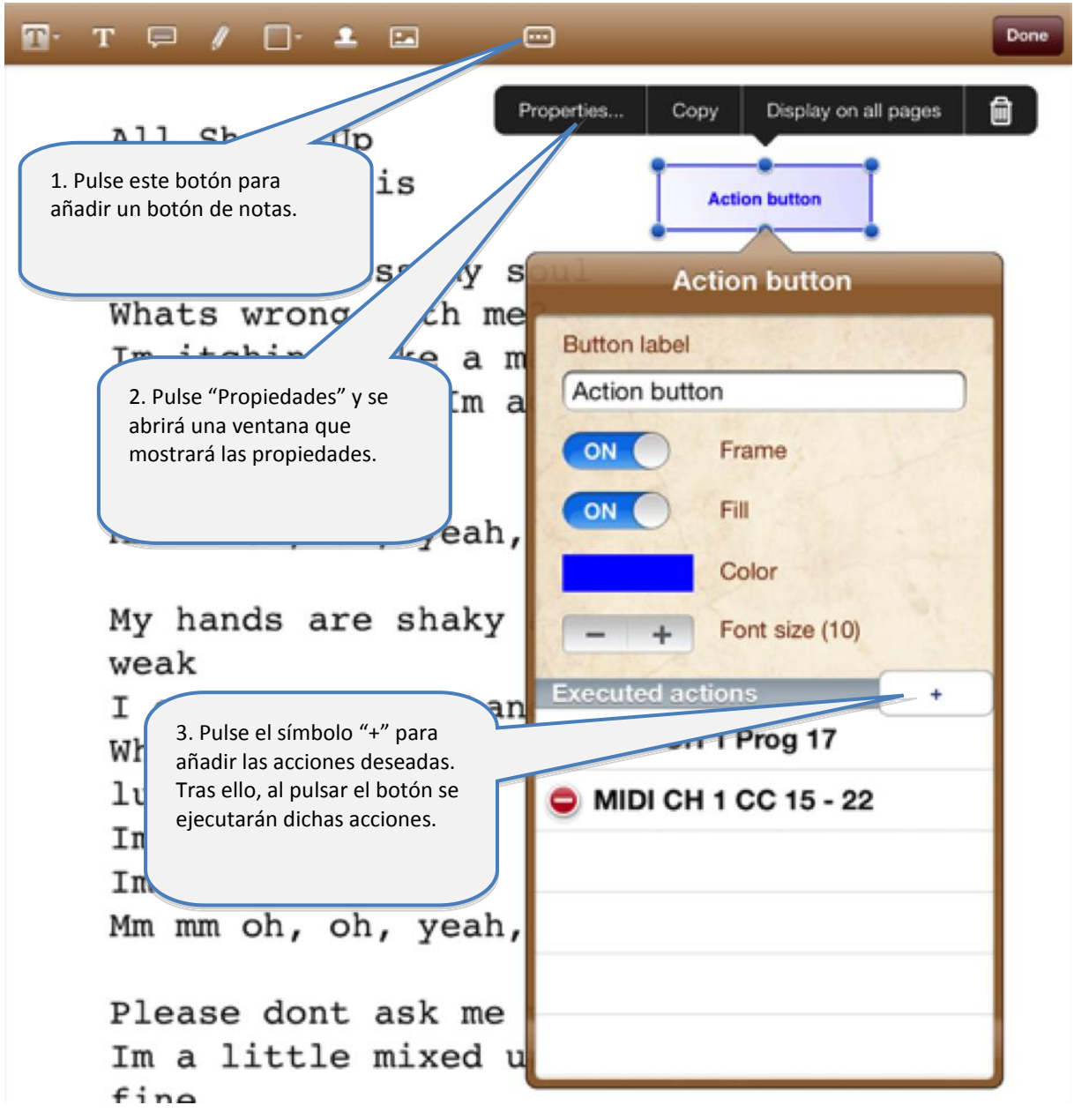

# <span id="page-19-0"></span>**13 Cómo utilizar las Playlists**

### <span id="page-19-1"></span>**13.1 Seleccione una Playlist existente**

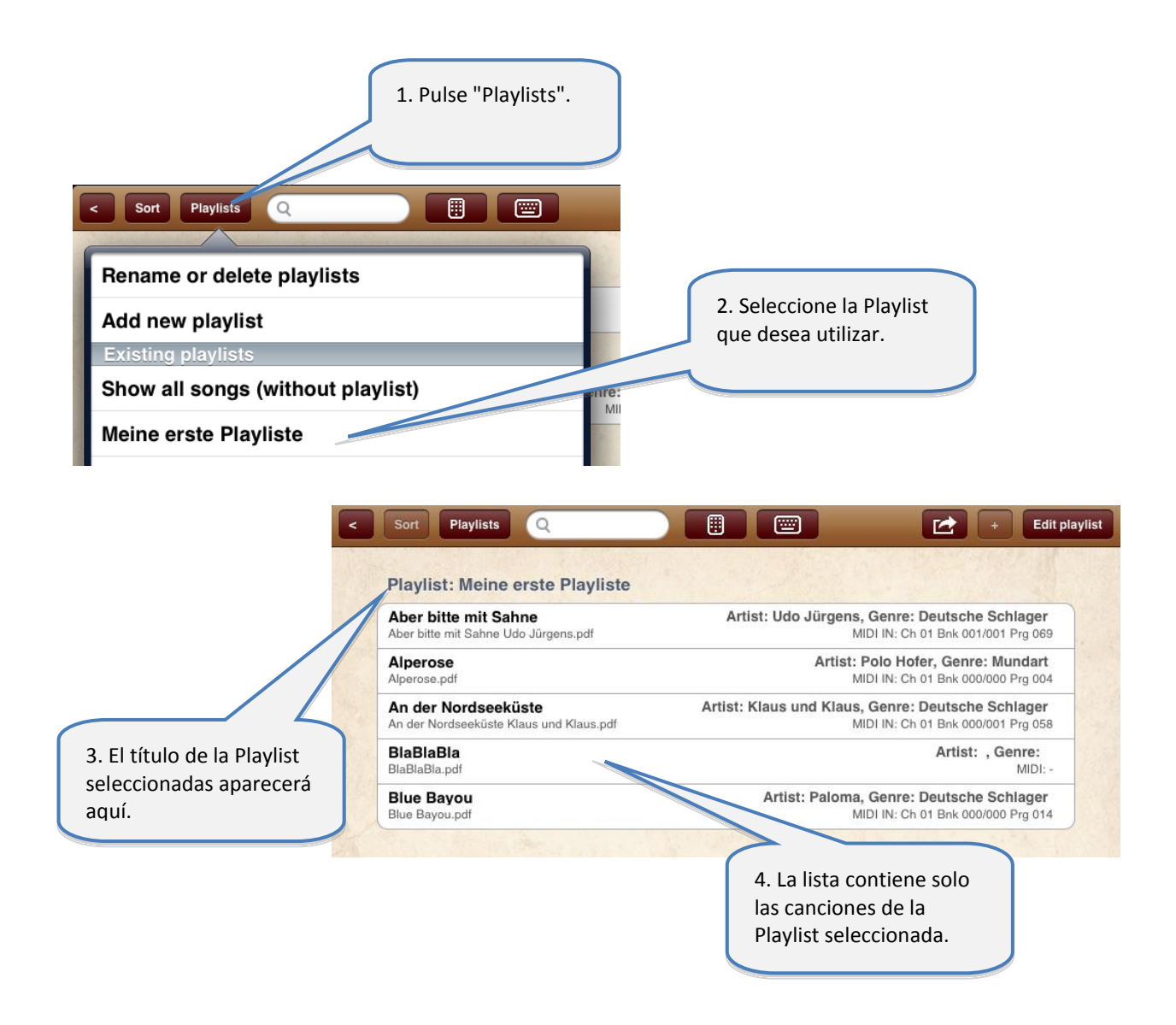

#### **Atención:**

Cuando se seleccione una Playlist, el botón "Editar" ya no se podrá utilizar para editar los datos de la canción, sino para editar el contenido de la lista de reproducción.

### <span id="page-20-0"></span>**13.2 Cómo añadir una nueva Playlist**

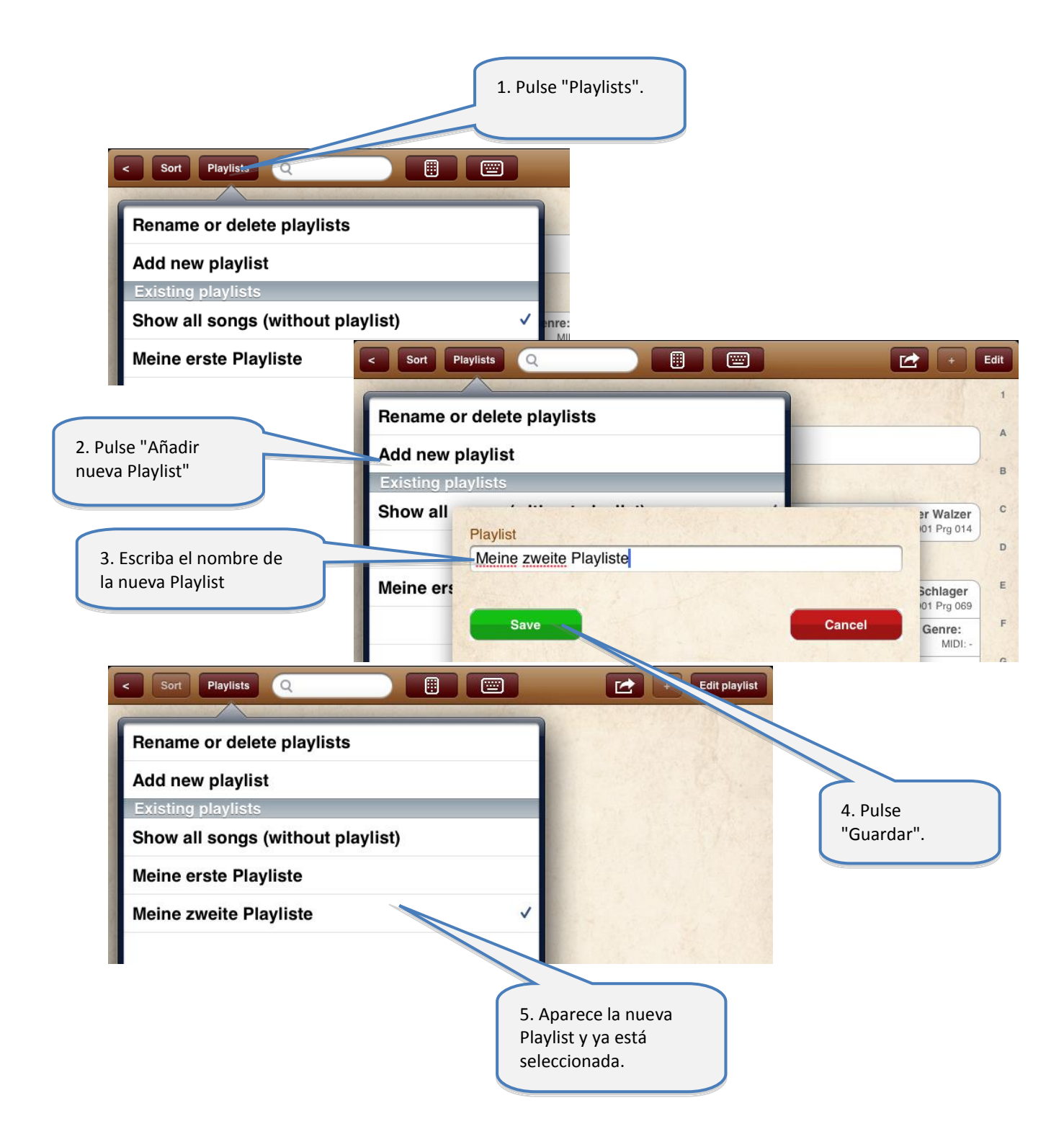

### <span id="page-21-0"></span>**13.3 Cómo renombrar o borrar Playlists**

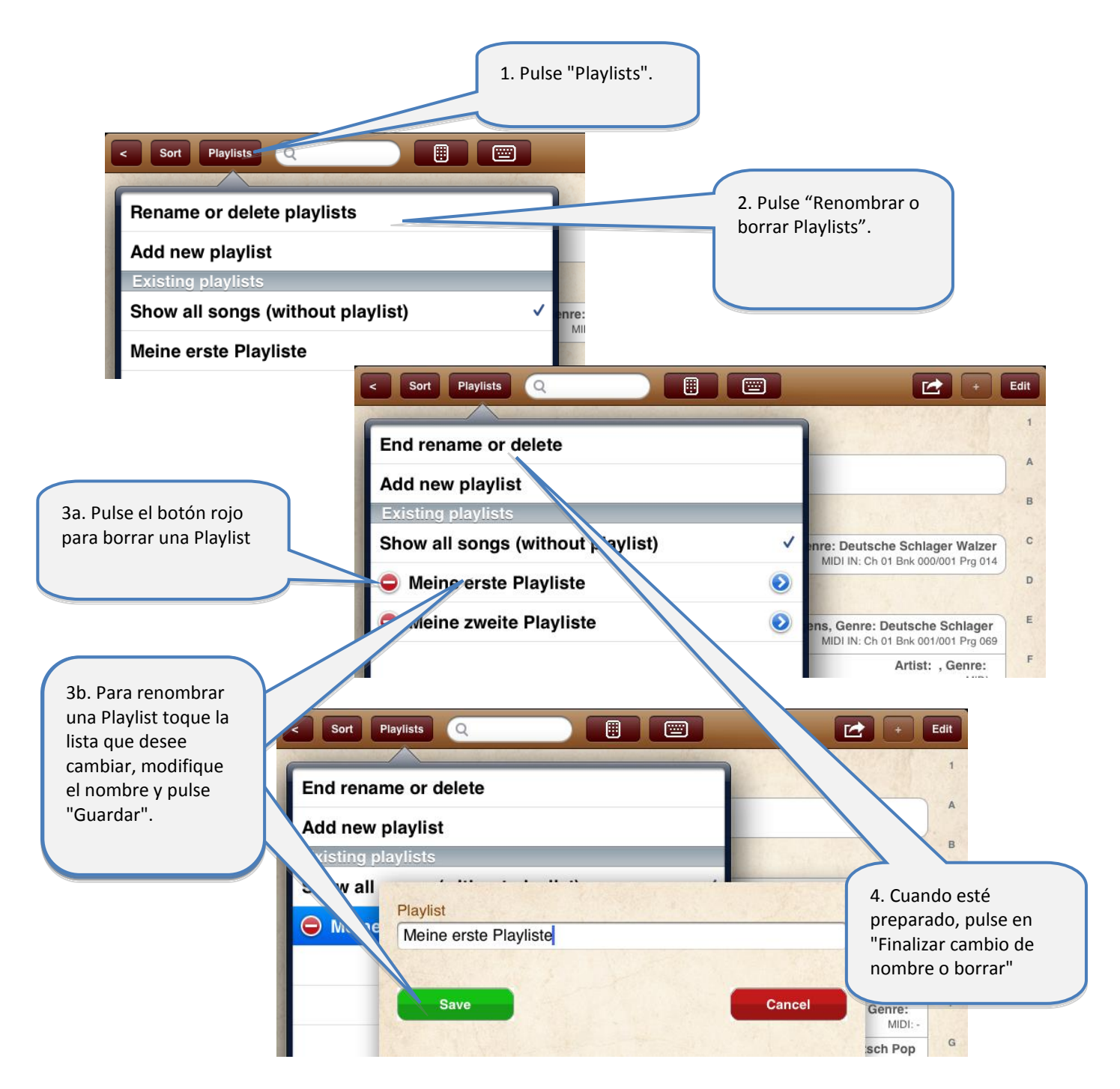

<span id="page-22-0"></span>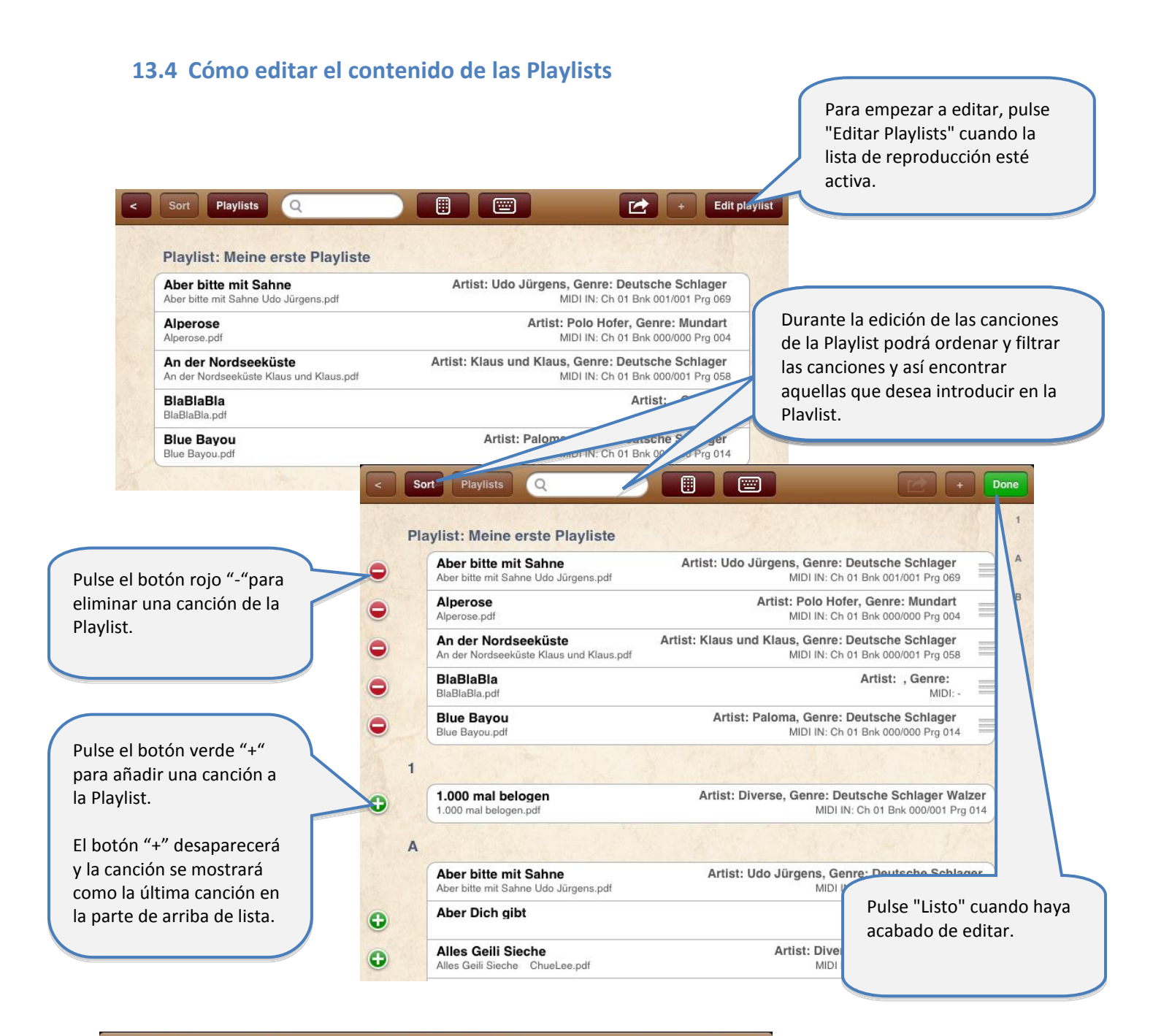

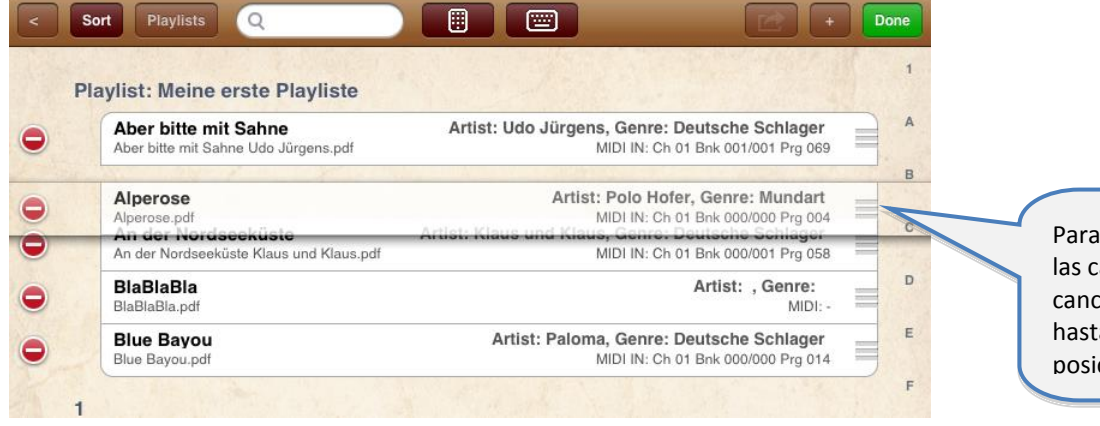

cambiar el orden de anciones, arrastre una ción hacia este símbolo a colocarla en la ción deseada.

# <span id="page-23-0"></span>**14 Cómo importar archivos PDF desde el correo u otras aplicaciones**

Puede importar archivos de música, vídeo o PDF desde cualquier otra aplicación, ya sean las utilizadas para crearlas o para descargar archivos. Desde el menú "Abrir en" podrá importar archivos desde otras aplicaciones.

La siguiente ilustración muestra un ejemplo de cómo exportar un PDF desde un archivo adjunto de correo electrónico.

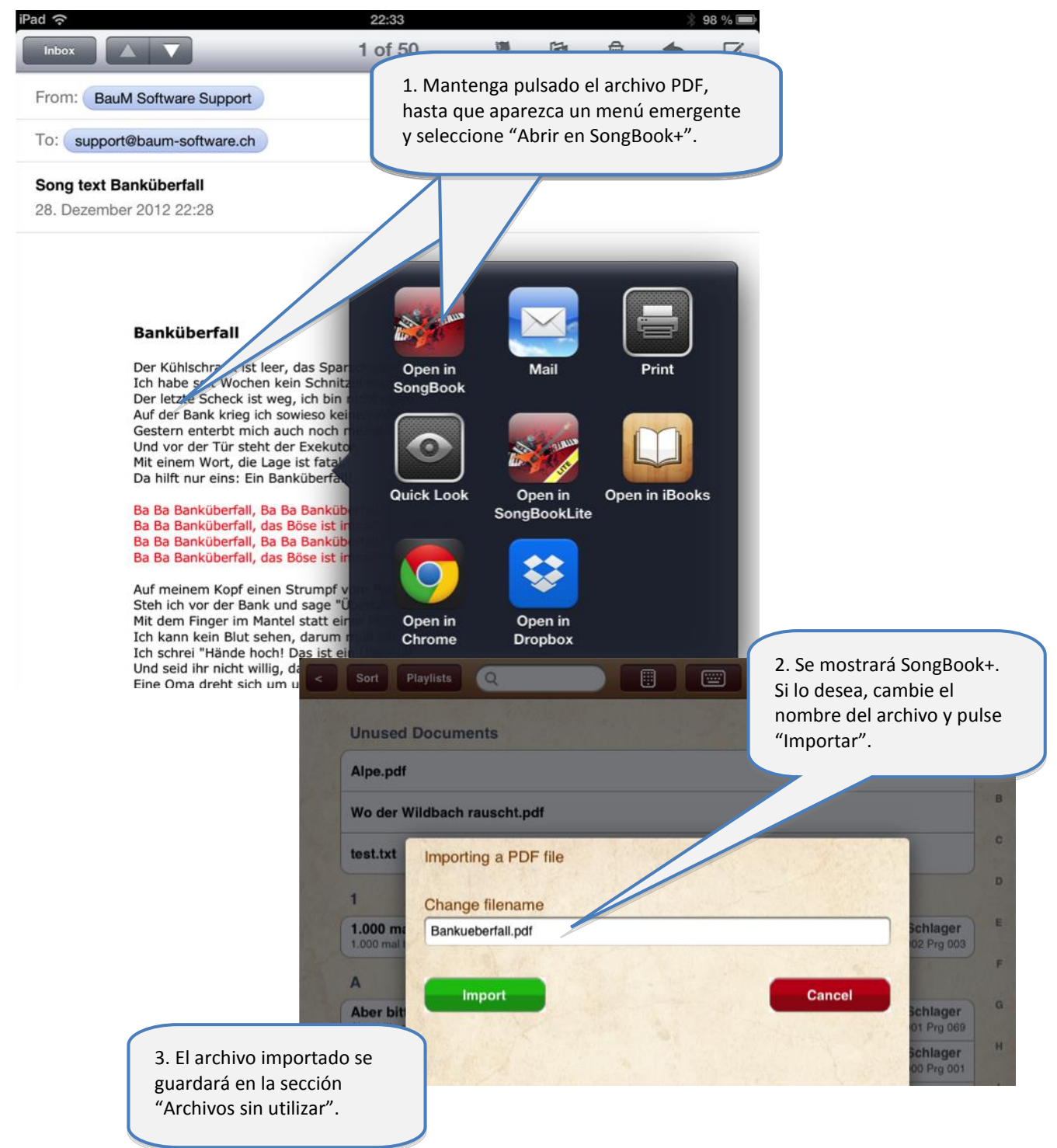

# <span id="page-24-0"></span>**15 Cómo compartir canciones o archivos (exportar)**

La función "Compartir canción" sirve para:

- Enviar una canción entera por email a otro usuario de SongBook+, quién podrá importársela.
- Enviar por email archivos de canciones de uno en uno (pdf, mp3, etc.) o transferir a otras aplicaciones como, por ejemplo, Dropbox.

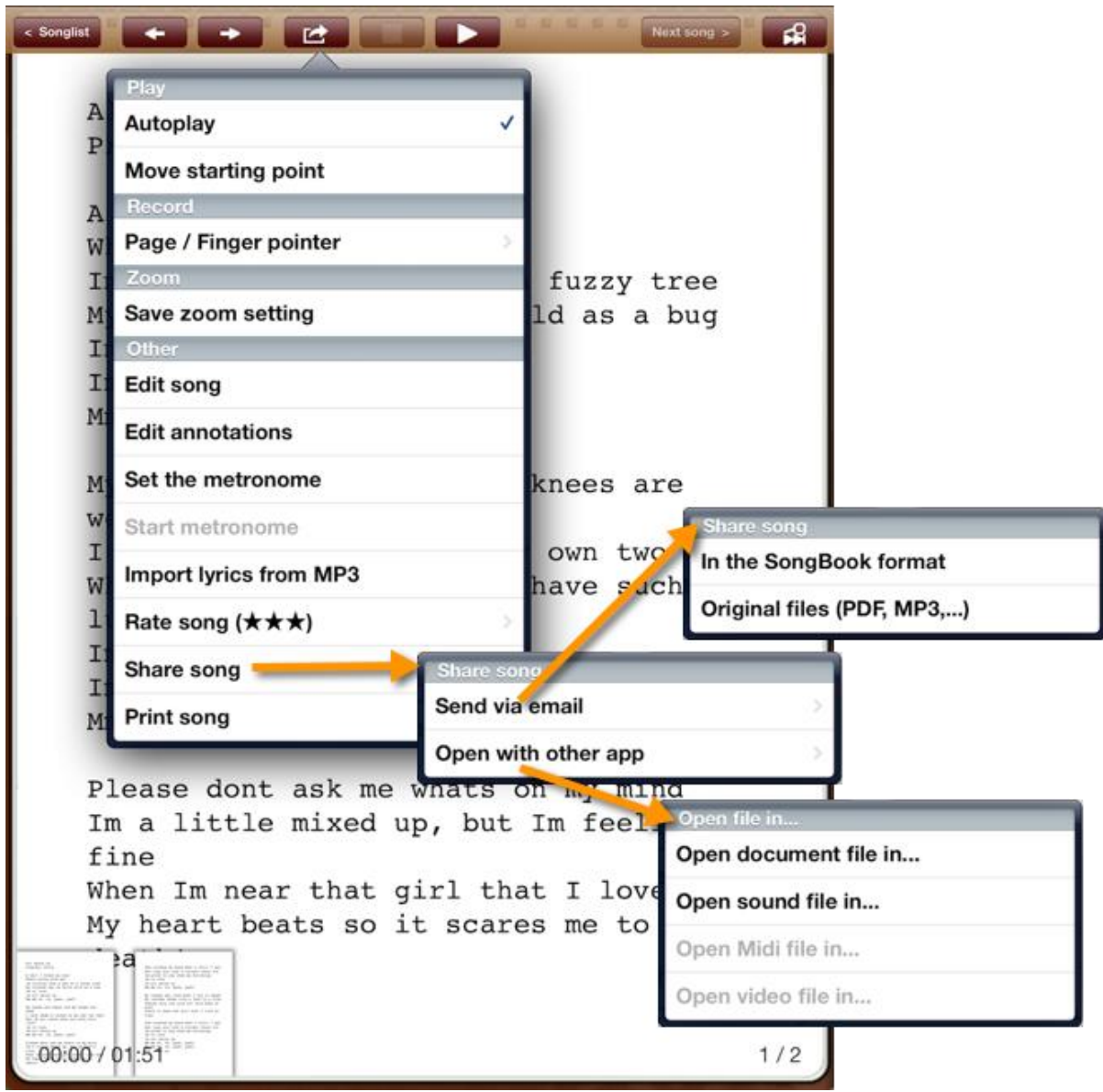

# <span id="page-25-0"></span>**16 Cómo compartir carpetas de SongBook+ a través de WLAN**

Las carpetas de SongBook+ se pueden compartir temporalmente a través de WLAN y acceder a ellos desde otro ordenador con una conexión de red inalámbrica, sin necesidad de pasar por iTunes.

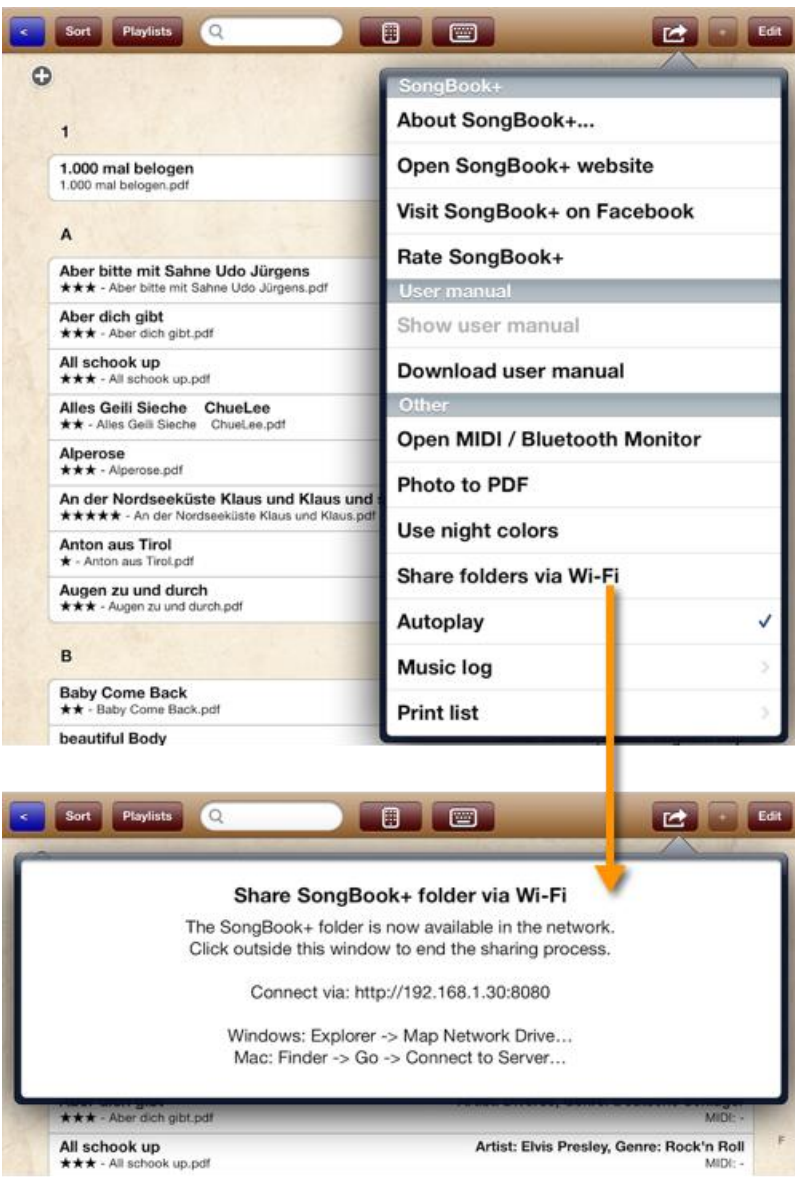

#### **Aviso:**

Este método también se puede utilizar para copias de seguridad de los archivos de la base de datos (SongBookMidi.sqlite). Sin embargo, los archivos de la base de datos no podrán volverse a copiar en el iPad.

En el capítulo **[23](#page-40-0)** encontrará más información sobre las copias de seguridad y el restablecimiento de archivos.

# <span id="page-26-0"></span>**17 Importación de letras de canciones desde MP3, MIDI o archivo LRC**

<span id="page-26-1"></span>**17.1 Importación de letras de canciones desde archivos MP3**

### <span id="page-26-2"></span>**17.1.1 Añadir una canción sin archivo PDF y seleccionar MP3**

<span id="page-26-3"></span>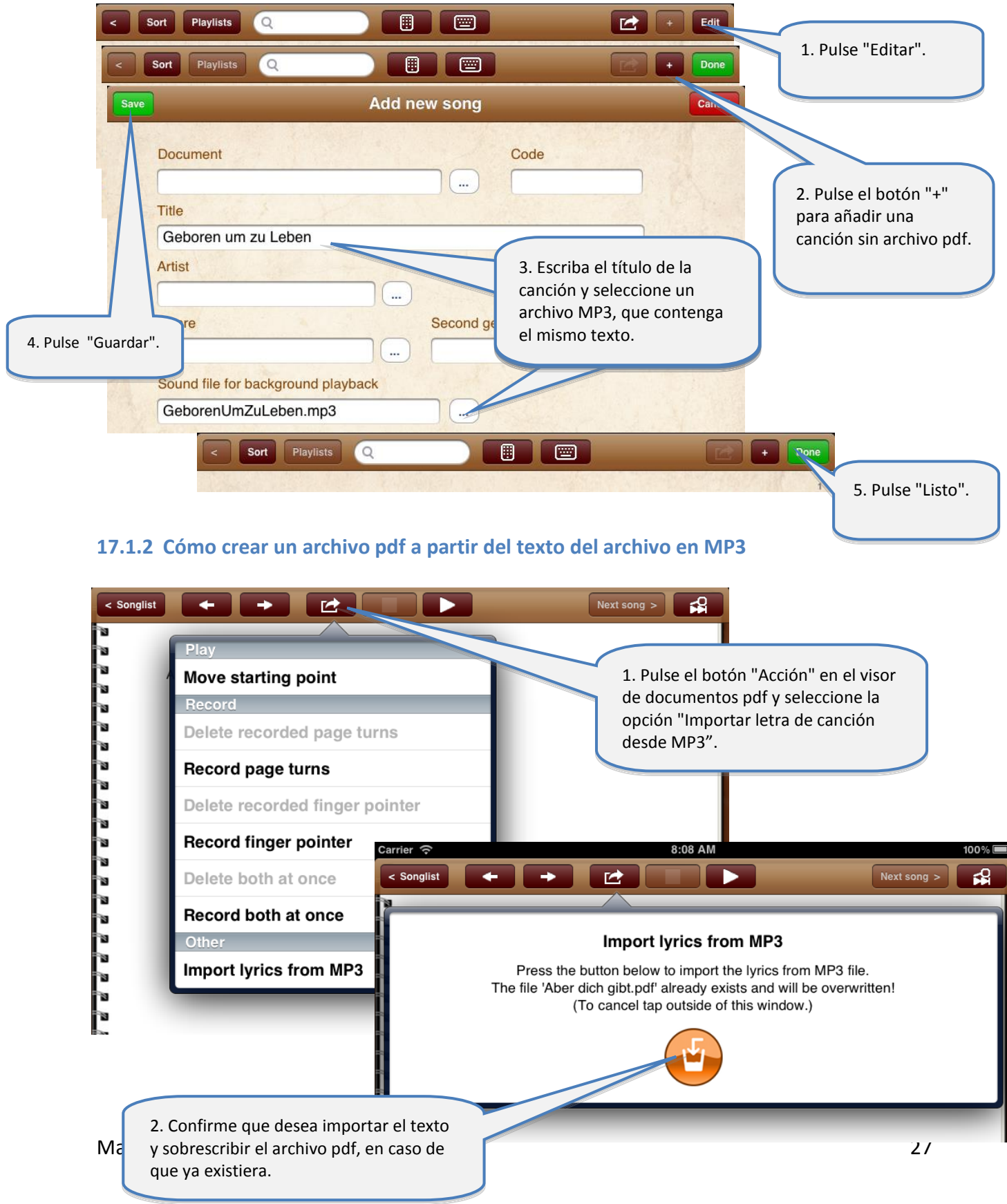

### <span id="page-27-0"></span>**17.2 Importación de letras de canciones desde archivos MIDI**

La importación de letras de canciones desde archivos MIDI funciona igual que la descripción anterior sobre el mismo proceso con archivos MP3.

La única diferencia es que solo hay un campo para elegir un archivo MIDI.

### <span id="page-27-1"></span>**17.3 Importación de letras de canciones desde archivos LRC**

La importación de letras de canciones desde archivos LRC funciona de un modo parecido al proceso descrito anteriormente para archivos MP3.

Sin embargo, el LRC no se selecciona directamente en la canción. En lugar de ello, SongBook+ busca archivos con la extensión LRC, que coincidan con el título de la canción o se refieran al MP3 o MIDI en cuestión.

# <span id="page-28-0"></span>**18 Cómo escanear textos en papel con la cámara integrada**

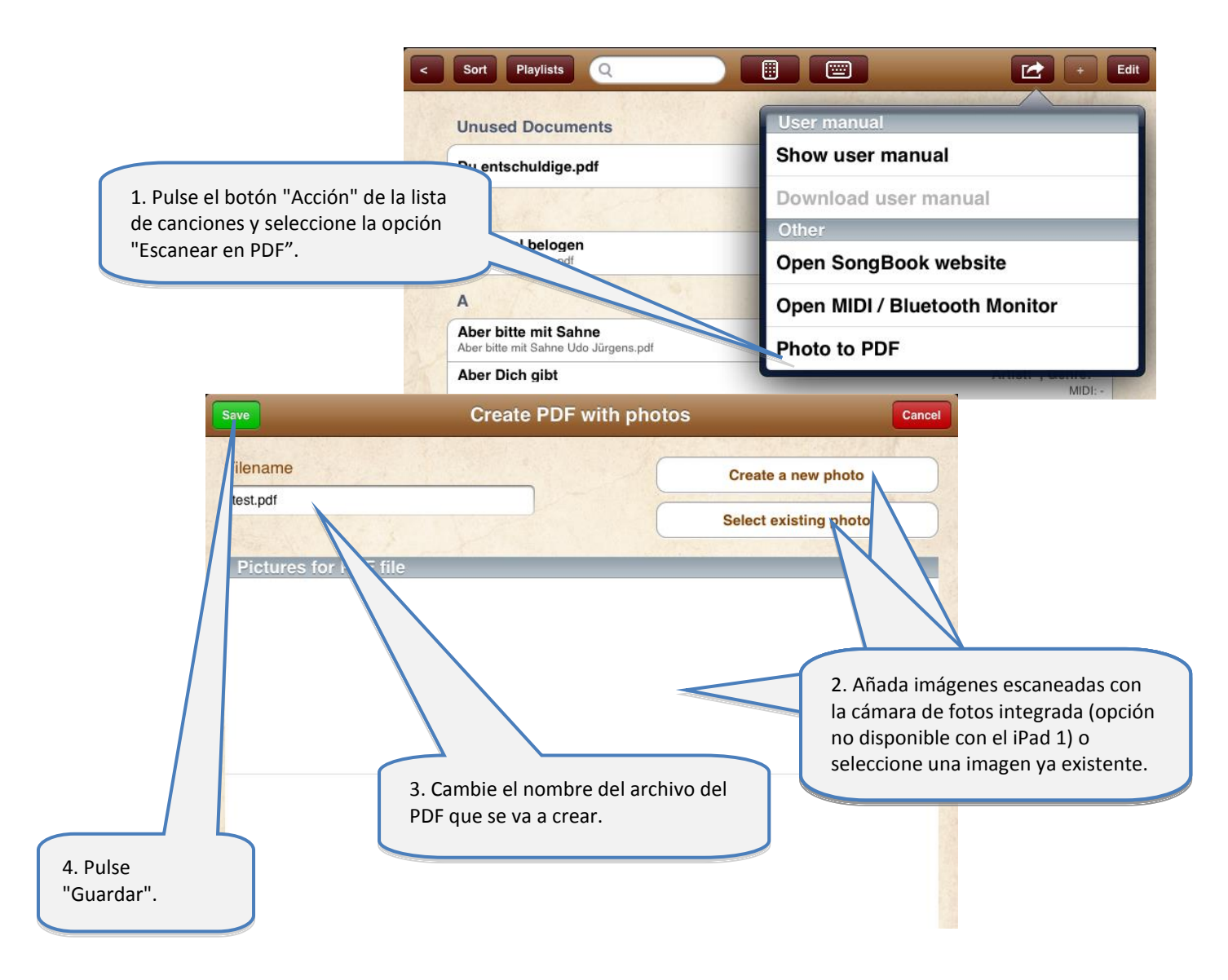

# <span id="page-29-0"></span>**19 Cómo utilizar las funciones MIDI**

### <span id="page-29-1"></span>**19.1 Cómo conectar un dispositivo MIDI al iPad**

Para conectar un dispositivo MIDI al iPad es necesario el juego de conexión para cámara de iPad de Apple, que dispone de un puerto USB para iPad. Introduzca el adaptador USB a MIDI en este puerto USB.

Se recomienda utilizar un concentrador USB activo porque probablemente el iPad no suministre suficiente corriente para el funcionamiento de los componentes electrónicos del adaptador.

El adaptador USB a MIDI tiene que ser compatible con CoreMidi de Apple.

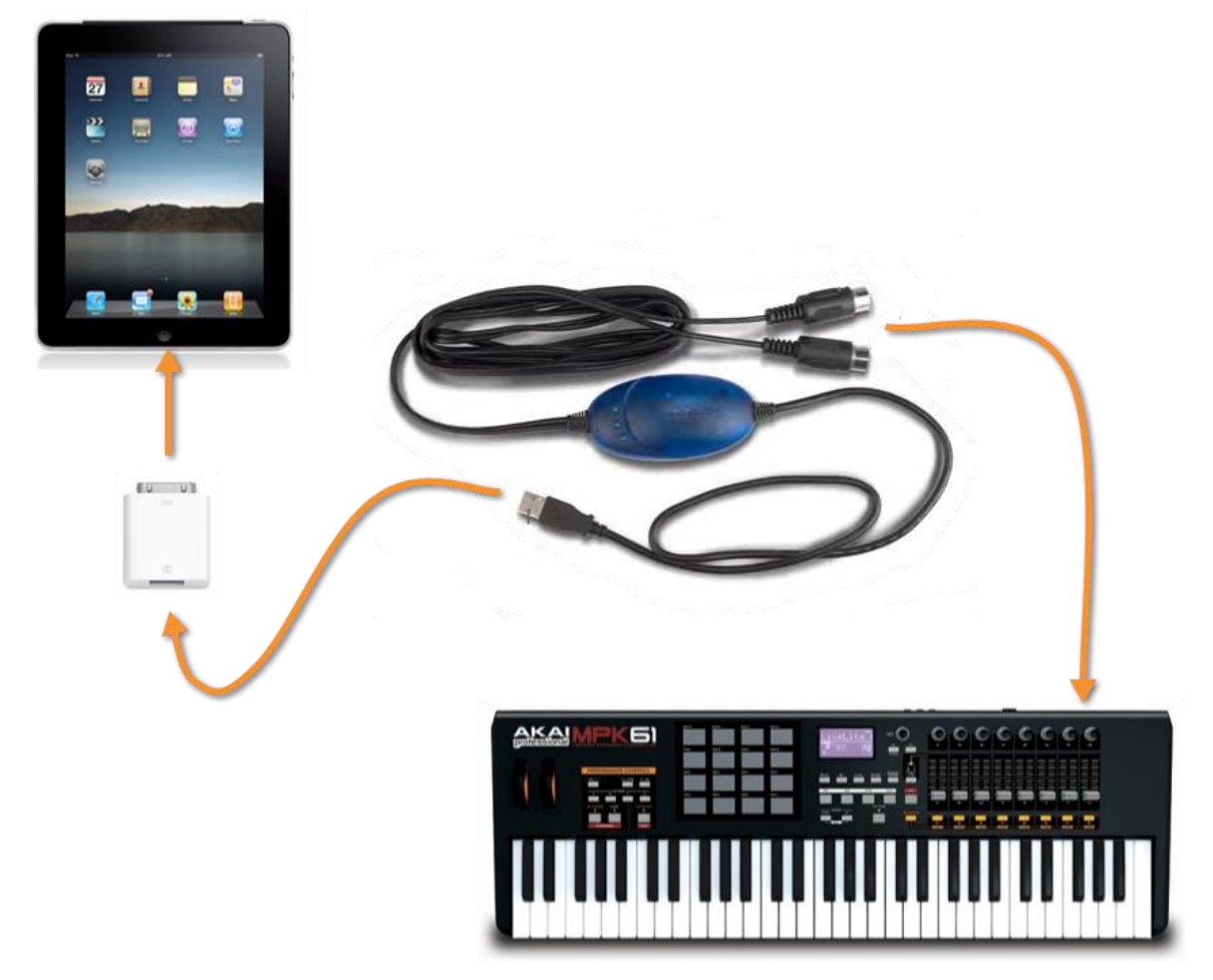

Alternativamente, se puede utilizar el iConnectMIDI2+ de iConnectivity o el IO Dock de Alesis o el adaptador iRig MIDI de IK Multimedia.

A diferencia del "iPad Camera Connection Kit de Apple", estos dispositivos ofrecen la ventaja de alimentar el iPad mientras se reproducen archivos midi.

### <span id="page-30-0"></span>**19.2 Reproducción de archivos MIDI**

SongBook+ puede reproducir archivos MIDI, aunque la aplicación no tiene ningún sintetizador integrado para producir los tonos del archivo.

Para producir los tonos del archivo MIDI se necesita un hardware externo con conexión MIDI (p. ej. un teclado o un expander) o una aplicación de sintetizador de otro desarrollador, que puede ejecutarse en segundo plano y la función "Virtual MIDI" reconozca la señal de SongBook.

Una aplicación recomendable para crear los tones directamente desde el iPad es "bismark bs-16i". Al ejecutar esta aplicación en segundo plano con la función "Virtual MIDI" activada, escuchará la música en el iPad sin conectarle ningún periférico.

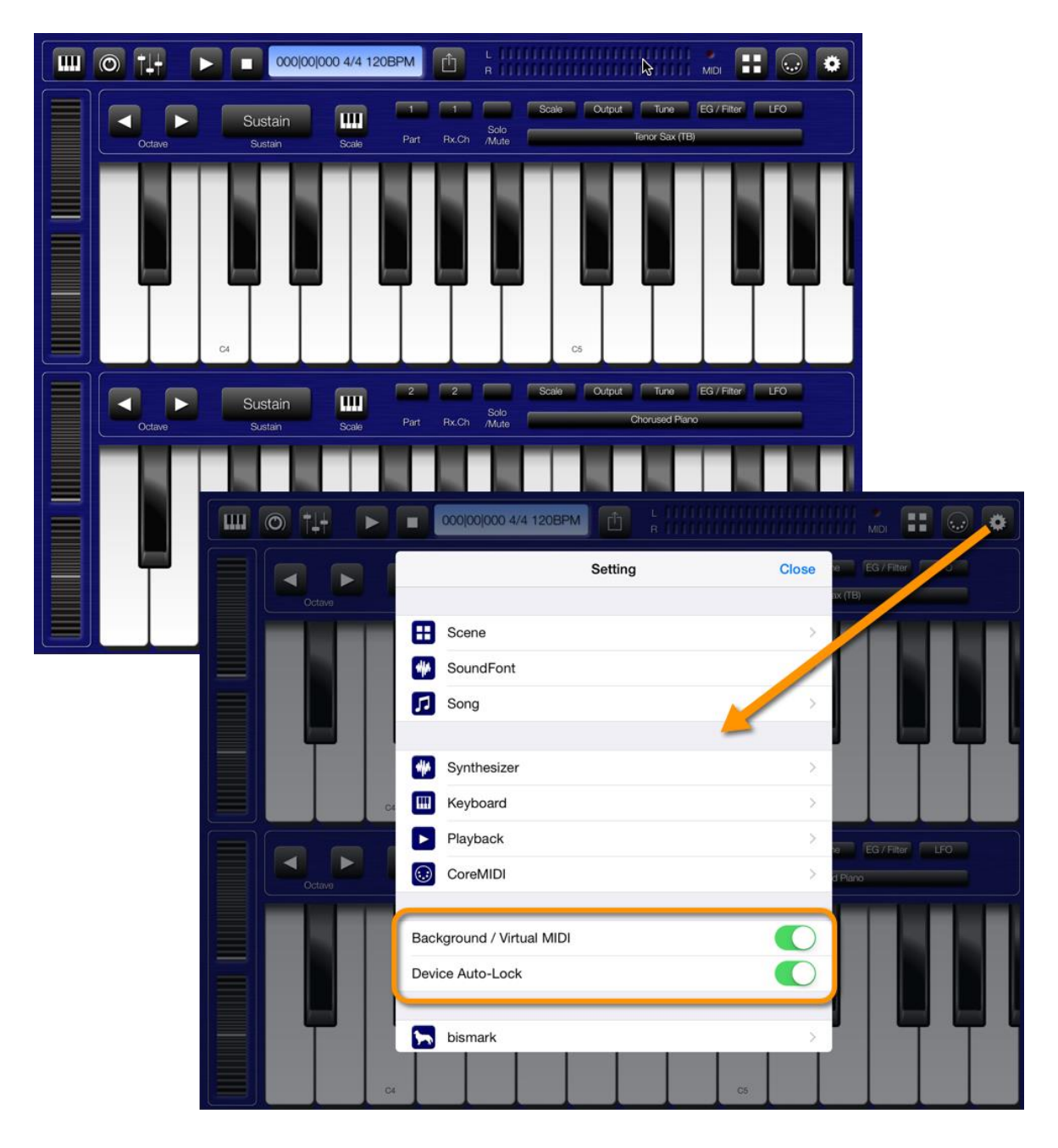

### <span id="page-31-0"></span>**19.3 Cómo abrir una canción mediante comandos MIDI de entrada**

SongBook+ puede procesar los comandos *ProgramChange* de la interfaz MIDI y, a continuación, abrir una canción. Estos comandos se utilizan habitualmente para seleccionar un instrumento.

Un uso típico de esta característica son los comandos *ProgramChange* enviados desde un estilo MIDI, un archivo MIDI reproducido de nuevo o mediante el teclado cuando se selecciona un registro. SongBook+ abrirá el texto correspondiente. (Un estilo MIDI puede enviar un comando *ProgramChange* y otra vez a modo de bucle, sin que ello cause ningún problema)

SongBook+ abrirá el texto de la canción, si ha recibido los comandos ProgramChange y *BankSelect* según los ajustes realizados en la ventana "Editar datos de la canción". Por favor, tenga en cuenta que SongBook+ utiliza valores de 0 hasta 127. Si en lugar de ello, su teclado utiliza valores de 1 hasta 128, deberá eliminar una unidad para obtener los valores configurables en SongBook+.

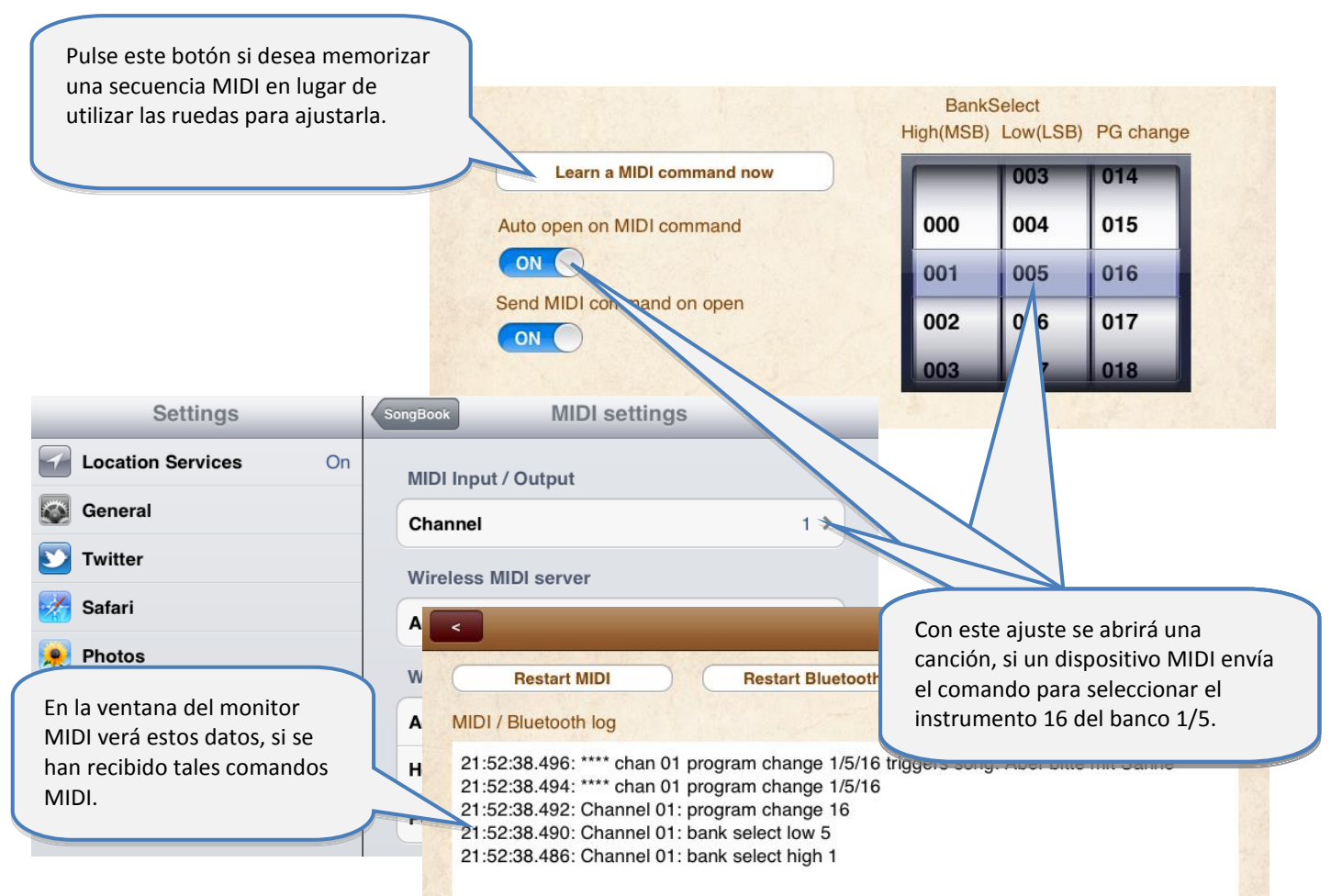

En caso de que al abrir la

canción, el funcionamiento no sea el esperado, utilice el monitor MIDI para ver qué se ha recibido realmente en la interfaz MIDI.

### <span id="page-32-0"></span>**19.4 Envío de comandos MIDI al abrir una canción**

SongBook+ le permite enviar comandos MIDI cuando se abre una canción. Esta característica se utiliza habitualmente para configurar dispositivos externos, como un teclado, y sincronizarlos con la canción seleccionada.

Existen diferentes opciones de envío de comandos MIDI:

#### <span id="page-32-1"></span>**19.4.1 Envío de los comandos configurados BankSelect/ProgramChange**

SongBook+ envía los comandos *BankSelect* y *ProgramChange* con arreglo a los ajustes introducidos en la ventana "Editar datos de canción", si el interruptor "Enviar comando MIDI al abrir" está en la posición ON.

El canal MIDI al que SongBook+ envía este comando será el mismo que aquel que se haya configurado para la entrada de comandos MIDI.

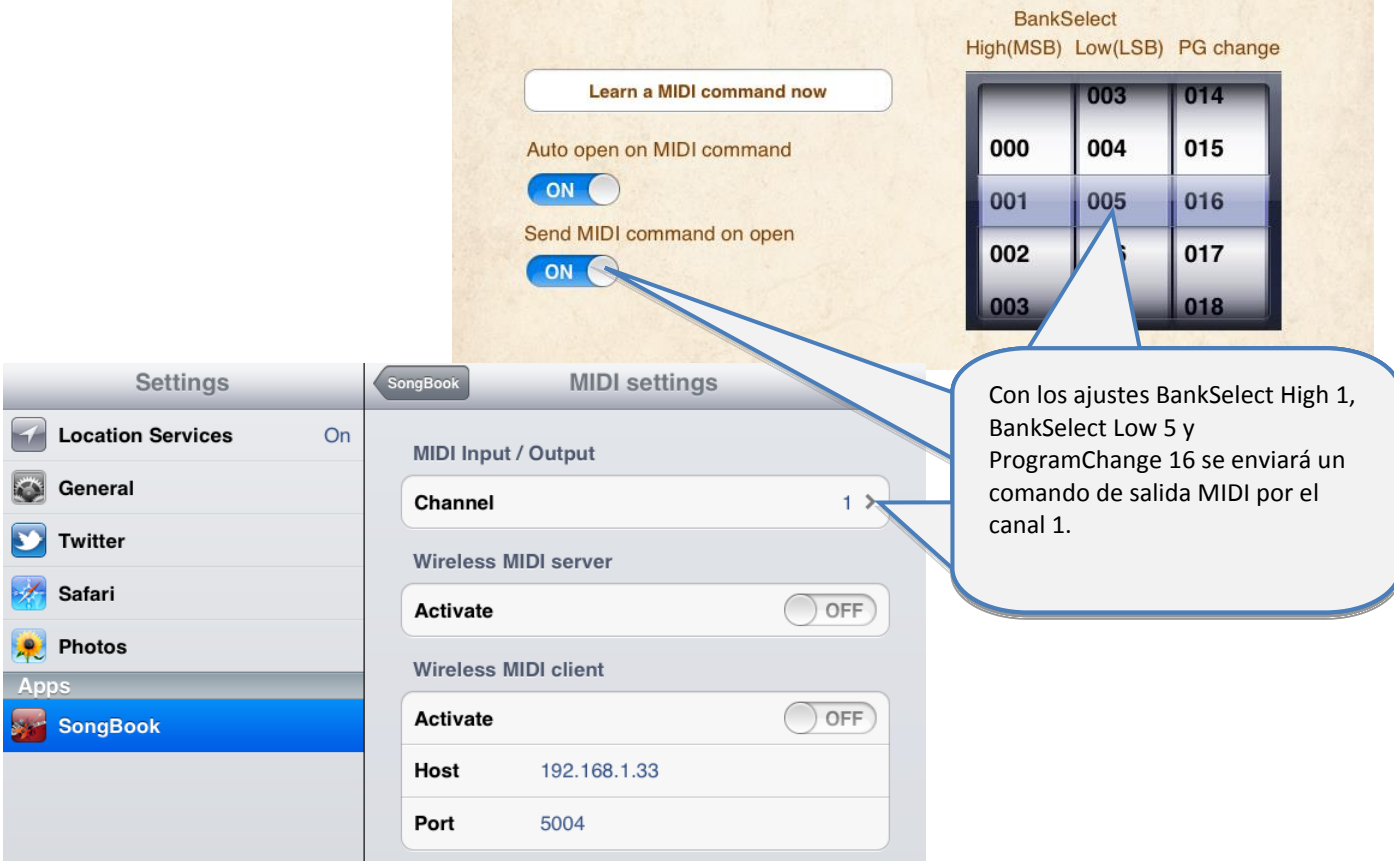

#### <span id="page-33-0"></span>**19.4.2 Envío del contenido de los archivos MIDI al abrir una canción**

SongBook+ envía el contenido de un archivo MIDI cuando se abre una canción, si existe un archivo .mid con el mismo nombre que el archivo .pdf ampliado con la palabra "\_open.mid".

(por ejemplo, Micanción.pdf  $\rightarrow$  Micanción\_open.mid.mid)

Sólo se permiten archivos MIDI de tipo 0 (una sola pista). Los comandos MIDI se envían una sola vez, sin tener en cuenta la secuenciación. Esta característica no se puede utilizar para enviar música a través de la salida MIDI, sino para el envío de comandos de configuración del entorno.

#### <span id="page-33-1"></span>**19.4.3 Cómo enviar otros comandos MIDI configurables**

El botón "Acciones al iniciar" situado en la ventana de edición de la canción se puede configurar para que envíe cualquier comando MIDI al iniciar una canción.

#### <span id="page-33-2"></span>**19.5 Envío de comandos MIDI con la canción en reproducción**

#### <span id="page-33-3"></span>**19.5.1 Envío del contenido de los archivos MIDI al iniciar una canción**

SongBook+ envía el contenido de un archivo MIDI cuando se inicia una canción, si existe un archivo .mid con el mismo nombre que el archivo .pdf ampliado con la palabra " start.mid".

(por ejemplo, Micanción.pdf  $\rightarrow$  Micanción start.mid)

Sólo se permiten archivos MIDI de tipo 0 (una sola pista). Los comandos MIDI se envían una sola vez, sin tener en cuenta la secuenciación. Esta característica no se puede utilizar para enviar música a través de la salida MIDI, sino para el envío de comandos de configuración del entorno.

#### <span id="page-33-4"></span>**19.5.2 Envío de comandos MIDI-Start al iniciar una canción**

En los ajustes de SongBook+ podrá configurar si desea que se envíe el comando MIDI-Start al iniciar una canción.

#### <span id="page-33-5"></span>**19.5.3 Cómo enviar otros comandos MIDI configurables**

El botón "Acciones al detener" situado en la ventana de edición de la canción se puede configurar para que envíe cualquier comando MIDI al detener una canción.

### <span id="page-34-0"></span>**19.6 Envío de comandos MIDI con la canción detenida**

#### <span id="page-34-1"></span>**19.6.1 Envío del contenido de los archivos MIDI al detener una canción**

SongBook+ envía el contenido de un archivo MIDI cuando se para una canción, si existe un archivo .mid con el mismo nombre que el archivo .pdf ampliado con la palabra "\_stop.mid".

(por ejemplo, Micanción.pdf  $\rightarrow$  Micanción stop.mid)

Sólo se permiten archivos MIDI de tipo 0 (una sola pista). Los comandos MIDI se envían una sola vez, sin tener en cuenta la secuenciación. Esta característica no se puede utilizar para enviar música a través de la salida MIDI, sino para el envío de comandos de configuración del entorno.

#### <span id="page-34-2"></span>**19.6.2 Envío de comandos MIDI-Stop al detener una canción**

En los ajustes de SongBook+ podrá configurar si desea que se envíe el comando MIDI-Stop al detener una canción.

#### <span id="page-34-3"></span>**19.6.3 Cómo enviar otros comandos MIDI configurables**

El botón "Acciones al detener" situado en la ventana de edición de la canción se puede configurar para que envíe cualquier comando MIDI al detener una canción.

#### <span id="page-34-4"></span>**19.7 Envío de comandos MIDI al pulsar el botón**

El botón con "notas especiales" permite enviar comandos MIDI definidos por el usuario al pulsarlo en el texto de la canción o notas musicales en que se haya insertado.

Si desea saber cómo insertar y configurar el botón con función de nota especial, consulte el capítulo **[12.6](#page-18-0)**.

# <span id="page-35-0"></span>**20 Uso de pedales**

### <span id="page-35-1"></span>**20.1 Pedales que simulan un teclado externo**

SongBook+ soporta pedales que simulan un teclado externo y pueden ejecutar una o más de las siguientes funciones de tecla:

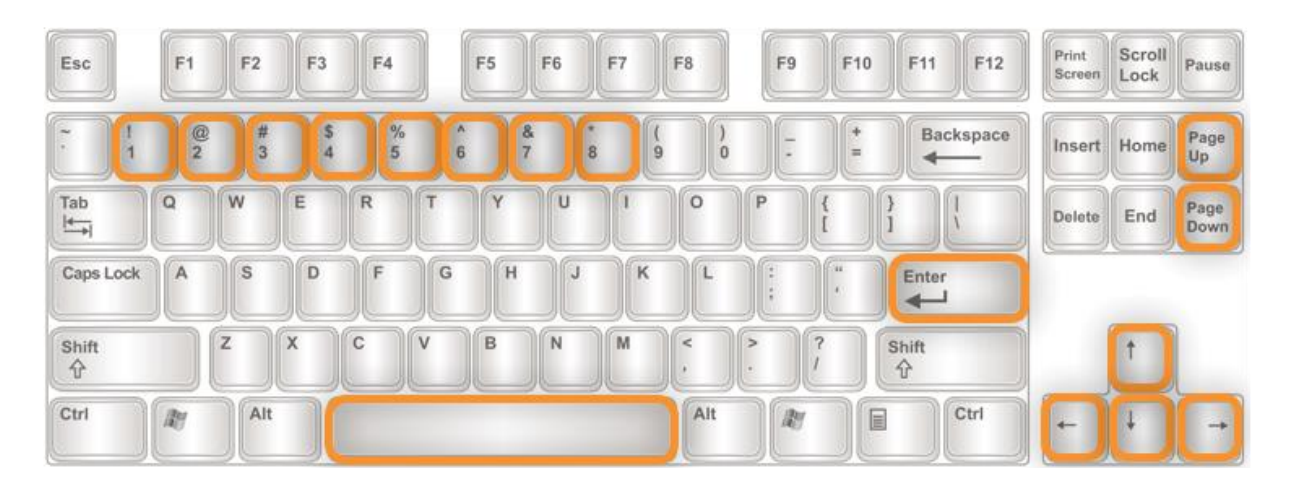

Desde los ajustes podrá activar la utilización del pedal y asignar a las teclas las siguientes funciones:

- Inactivo
- Ir a la página anterior/siguiente
- Pulsar el botón Inicio/Detener/Pausa/Continuar
- Saltar a la siguiente canción
- Volver a la lista de canciones
- Abrir la lista de canciones preseleccionadas
- Iniciar/pausar/continuar línea a línea
- Aumentar la velocidad del desplazamiento línea a línea
- Avanzar o retroceder una página entera/media página/un tercio de página/un cuarto de página
- Activar/desactivar la reproducción automática
- Iniciar/detener el metrónomo

En el monitor midi y Bluetooth verá la función de tecla que está activada desde el pedal.

Los siguientes pedales, por ejemplo, se pueden configurar con esta función:

- BT-105 de Airturn [\(www.airturn.com\)](http://www.airturn.com/) con conexión mediante Bluetooth
- PageFlip de Cicada [\(www.pageflip.com\)](http://www.pageflip.com/) con conexión mediante Bluetooth
- Footime de Bili's [\(www.bilila.com\)](http://www.bilila.com/) con conexión mediante USB con adaptador de cámara

### <span id="page-36-0"></span>**20.2 Envío de comandos MIDI con pedales**

SongBook+ soporta todos los pedales que pueden enviar uno o más comandos MIDI:

- MIDI Start (utilizado por Alesis io Dock Pedal 1)
- MIDI Stop (utilizado por Alesis io Dock Pedal 2)
- MIDI Pause
- MIDI Continue
- MIDI Control-Change 63 en el valor 127 (utilizado por Alesis io Dock Pedal 2)
- MIDI Control-Change en cualquier valor

Desde los ajustes podrá activar la utilización de comandos MIDI con el pedal (\*) y asignar a estos comandos a las siguientes funciones:

- Inactivo
- Ir a la página anterior/siguiente
- Pulsar el botón Inicio/Detener/Pausa/Continuar
- Saltar a la siguiente canción
- Volver a la lista de canciones
- Abrir la lista de canciones preseleccionadas
- Iniciar/pausar/continuar línea a línea
- Aumentar la velocidad del desplazamiento línea a línea
- Avanzar o retroceder una página entera/media página/un tercio de página/un cuarto de página
- Activar/desactivar la reproducción automática
- Iniciar/detener el metrónomo

**Observaciones sobre Alesis io Dock:** El Alesis io Dock activa los comandos MIDI Start y MIDI Stop desde el modo de cambio del pedal. Si lo utiliza, deberá configurar en SongBook+ la misma acción para MIDI Start y MIDI Stop.

**Observación sobre Alesis io Dock 2:** Los pedales *Alesis io Dock 2 envían el valor 0 o 127 al controlador 14 (primer pedal) o 15 (segundo pedal)*. *Si quiere que un pedal ejecute la misma acción cada vez que lo pise, deberá utilizar en cada pedal cualquiera de los dos ControlChanges configurables en SongBook+, es decir, uno que responda al valor 0 y el otro al valor 127 y que ambos ejecuten la misma acción.*

**Observaciones sobre iRig BlueBoard:** *iRig BlueBoard envía ControlChanges alternativamente al valor 0 o 127. Si desea que el teclado ejecute la misma acción cada vez que pulse la tecla, SongBook+ tendrá que utilizarlo cualquiera de los ControlChange configurables. Uno de ellos se activa con el valor 0 y el otro, con el valor 127. Estos dos valores asignan la misma acción.*

En el monitor midi y Bluetooth verá el comando que está enviando con el pedal.

(\*) Naturalmente, las señales no se tienen que enviar indispensablemente desde el pedal, sino que lo puede hacer desde el dispositivo MIDI que desee.

# <span id="page-37-0"></span>**21 Conexión de varios iPads a SongBook+**

SongBook+ dispone de una función que permite conectar varios iPads entre sí, bien por Bluetooth (de forma inalámbrica) o por MIDI (con cable o inalámbricamente).

Hay que configurar un SongBook+ como servidor y el resto como cliente.

Se pueden sincronizar las siguientes acciones entre los diferentes SongBook+:

- Seleccionar una canción
- Preselección de canciones
- Cambiar de página
- Botón de Inicio
- Botón Parar

Si desea conectar varios iPads por Bluetooth o si desea evitar conexiones no autorizadas desde otro SongBook+, puede crear una contraseña de acceso común cuando configure la conexión por Bluetooth.

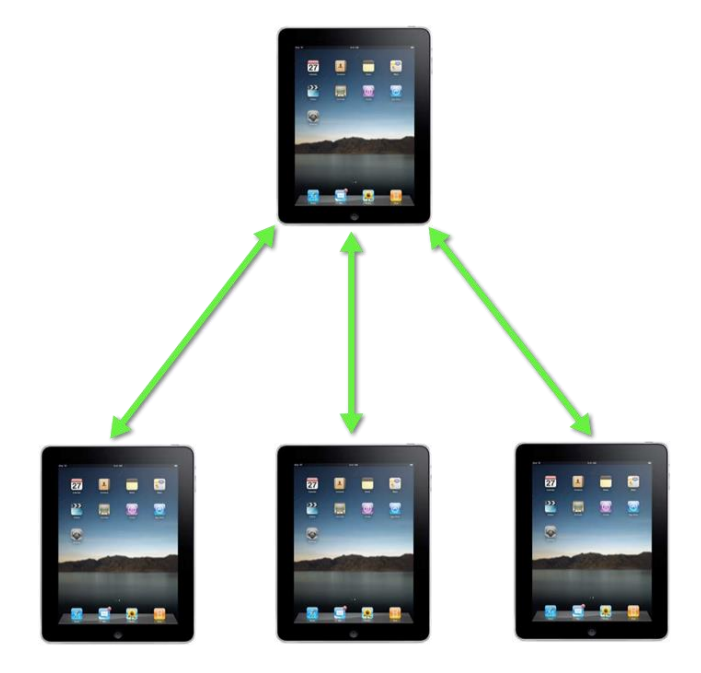

Los dispositivos se conectarán

automáticamente al iniciar SongBook+, si la función está activada en los ajustes.

#### **Aviso:**

Para realizar una conexión inalámbrica por MIDI se necesita un router WLAN.

#### **Aviso Importante:**

Si utiliza una conexión por Bluetooth y uno o varios dispositivos siguen ejecutando la versión anterior del sistema operativo iOS 5 (p. ej. en el iPad 1), deberán estar configurados como Servidor. De lo contrario, la conexión será muy inestable y los dispositivos podrían no funcionar correctamente.

Existen dos formas de vincular en varios iPads canciones que pertenecen a un mismo grupo, ya sea mediante código o la información MIDI de la canción.

Sea cual sea el método de sincronización empleado, en los ajustes deberá seleccionar la opción "Conexión de SongBook a SongBook" como "campo clave para la sincronización".

### <span id="page-38-0"></span>**21.1 Sincronización mediante código**

A partir de la versión 2.1 de SongBook+ se introdujo un método más sencillo para sincronizar la apertura de una canción en varios dispositivos. Para ello, hay que enviar a los otros iPads el contenido del campo "Código" de la canción y allí la aplicación busca una canción con el mismo código.

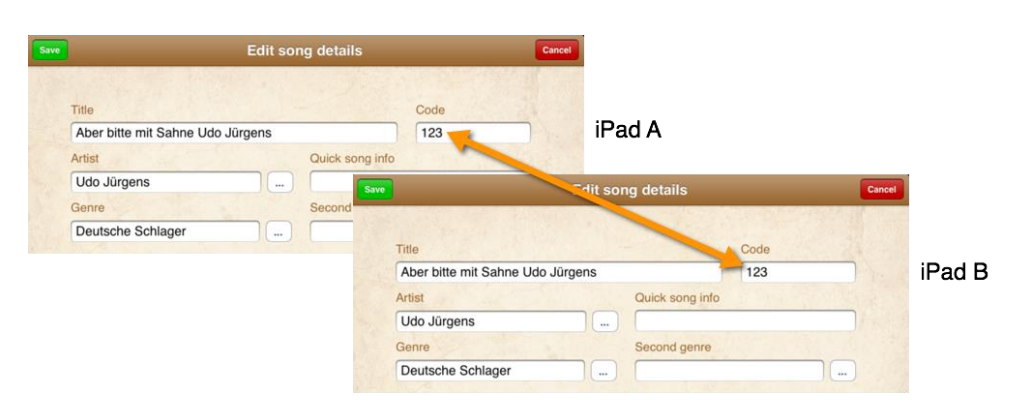

### <span id="page-38-1"></span>**21.2 Sincronización mediante información MIDI**

Si ha configurado SongBook+ para manejarlo a distancia por MIDI con un teclado o cualquier otro periférico, puede utilizar los mismos ajustes MIDI para sincronizar los otros iPads. Para ello, debe definir los 3 valores de los ajustes MIDI en los otros iPads y allí la aplicación buscará una canción que tenga esos mismos 3 valores.

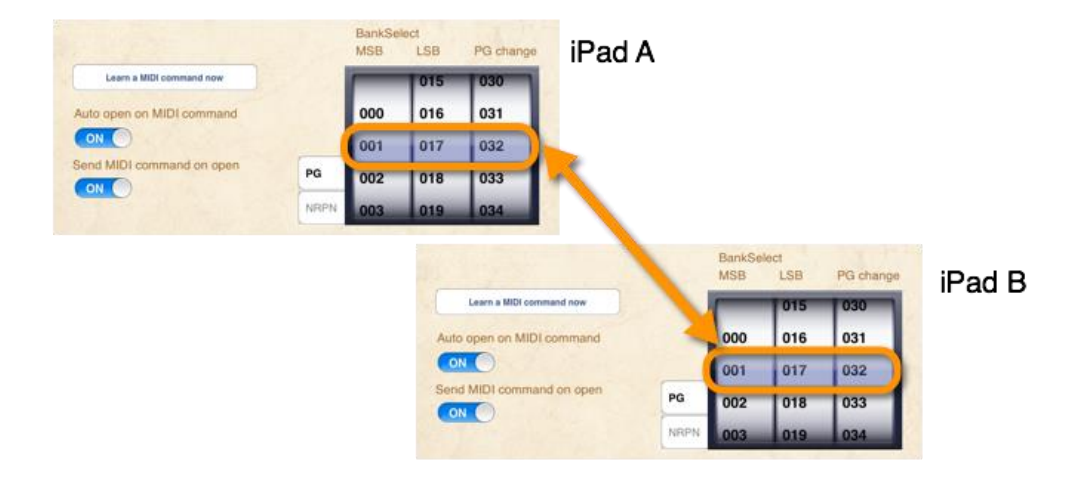

# <span id="page-39-0"></span>**22 Uso de varios libros**

Si desea utilizar varios libros, active el interruptor "Activar más libros" en los ajustes de SongBook+

A continuación verá la portada de SongBook+ con cinco pestañas de color, para elegir el libro que desea abrir.

Las etiquetas de los libros u hojas de registro se pueden modificar en los ajustes de SongBook+-

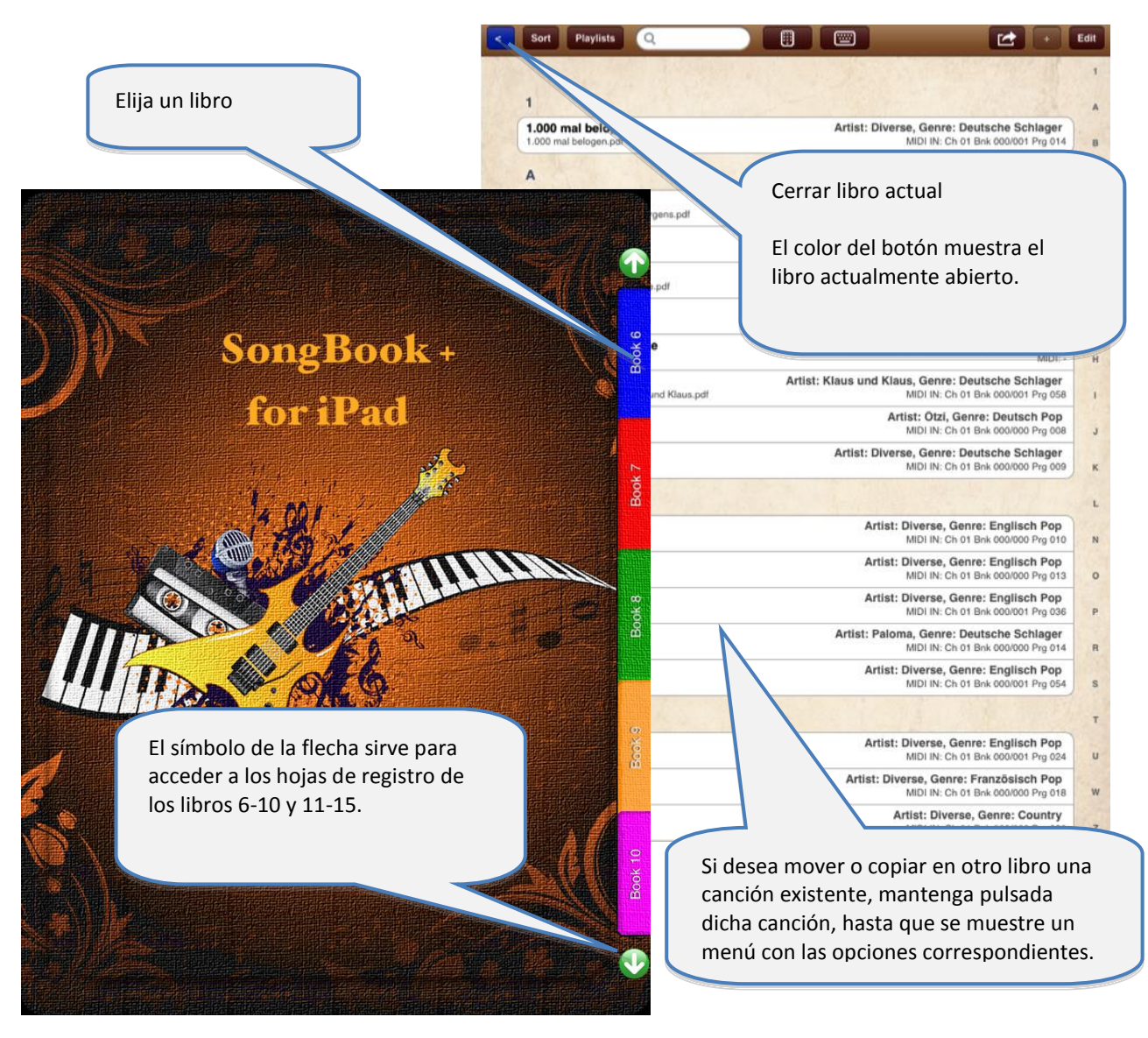

Todos los libros comparten la lista de artistas y géneros introducidos.

# <span id="page-40-0"></span>**23 Cómo hacer copias de seguridad y restablecer sus datos**

El siguiente capítulo explica cómo hacer copias de seguridad en su ordenador y cómo copiar nuevamente en SongBook+ estos datos asegurados.

Siguiendo estos mismos pasos, también podrá transferir los datos desde SongBook+ lite a la versión completa de SongBook+.

#### <span id="page-40-1"></span>**23.1 Cómo almacenar los datos**

Para hacer una copia de seguridad de los datos de SongBook+ en su ordenador, deberá conectar el iPad a su equipo, iniciar iTunes y completar los siguientes pasos:

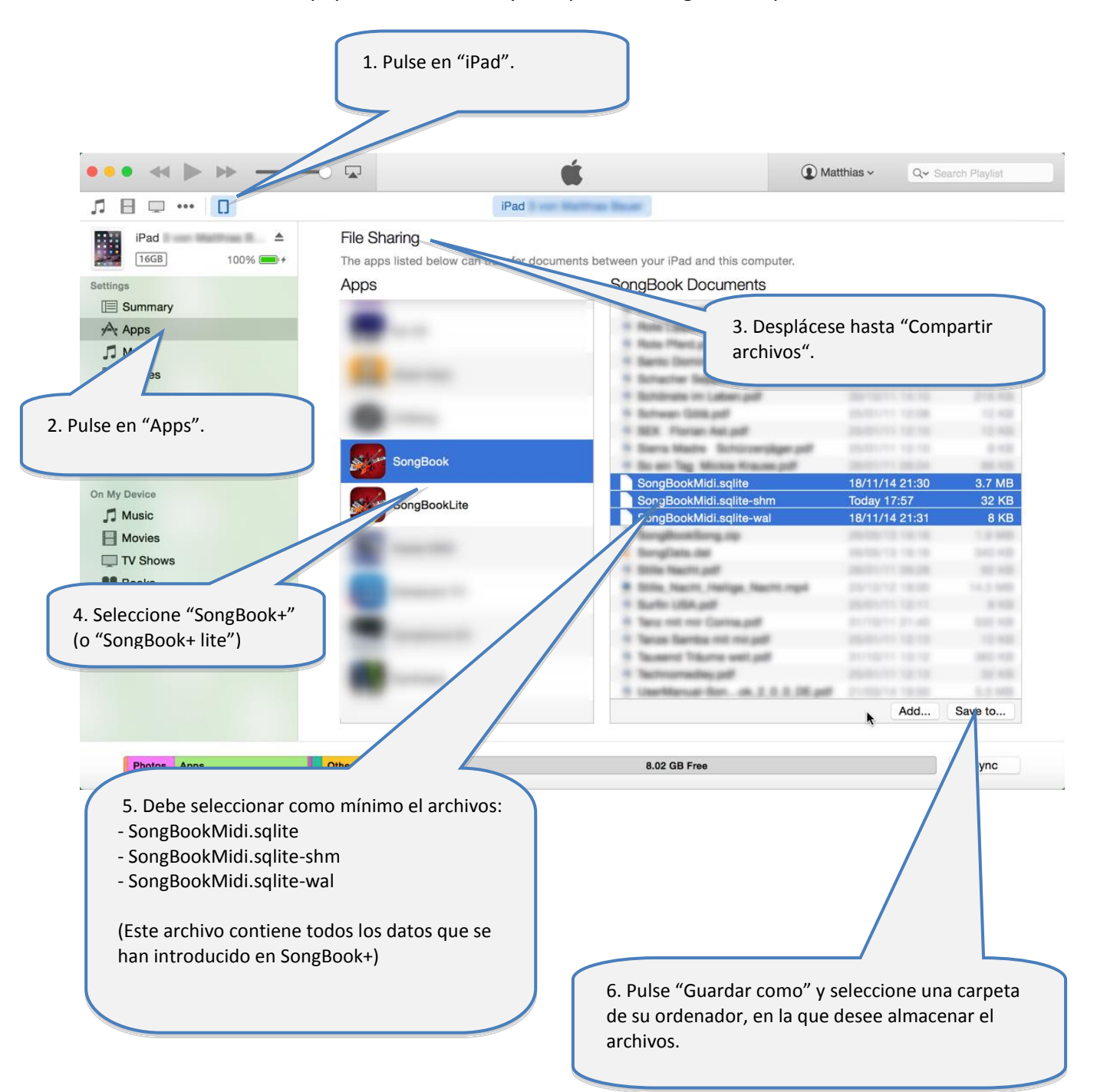

### <span id="page-41-0"></span>**23.2 Restablecimiento de los datos copiados**

- **En primer lugar, cierre SongBook+ siguiendo las instrucciones del capítulo [24](#page-42-0) . En caso contrario, la copia de seguridad de los datos no se realizará correctamente.**
- Una vez haya cerrado SongBook+, podrá volver a copiar los datos en la aplicación.
- El restablecimiento de datos se hace igual que cuando se copia cualquier otro archivo en SongBook+. Siga las instrucciones del capítulo **[2](#page-4-0)** y vuelva a copiar en SongBook+ el archivos "SongBookMidi.sqlite" y "SongBookMidi.sqlite-shm" y "SongBookMidi.sqlite-wal" (y si fuera necesario, todos sus pdf y mp3).
- Aviso:

Es posible y debe hacer una copia de seguridad de la carpeta "Inbox" Sin embargo, no contiene datos necesarios.

# <span id="page-42-0"></span>**24 Cómo cerrar completamente SongBook+ u otras aplicaciones**

Al cerrar cualquier aplicación con el botón de inicio, permanece activa en segundo plano y sigue gastando memoria, lo que afecta a la estabilidad de otras aplicaciones. Por ello, antes de cada actuación le recomendamos que cierre todas las aplicaciones, inclusive SongBook+, y vuelva a abrir solo SongBook+, para que la aplicación aproveche toda la memoria del terminal.

#### <span id="page-42-1"></span>**24.1 Cómo cerrar aplicaciones a partir de iOS7**

Si tiene un iPad de segunda generación o posterior y/o actualiza periódicamente el sistema operativo, siga estos pasos para cerrar las aplicaciones.

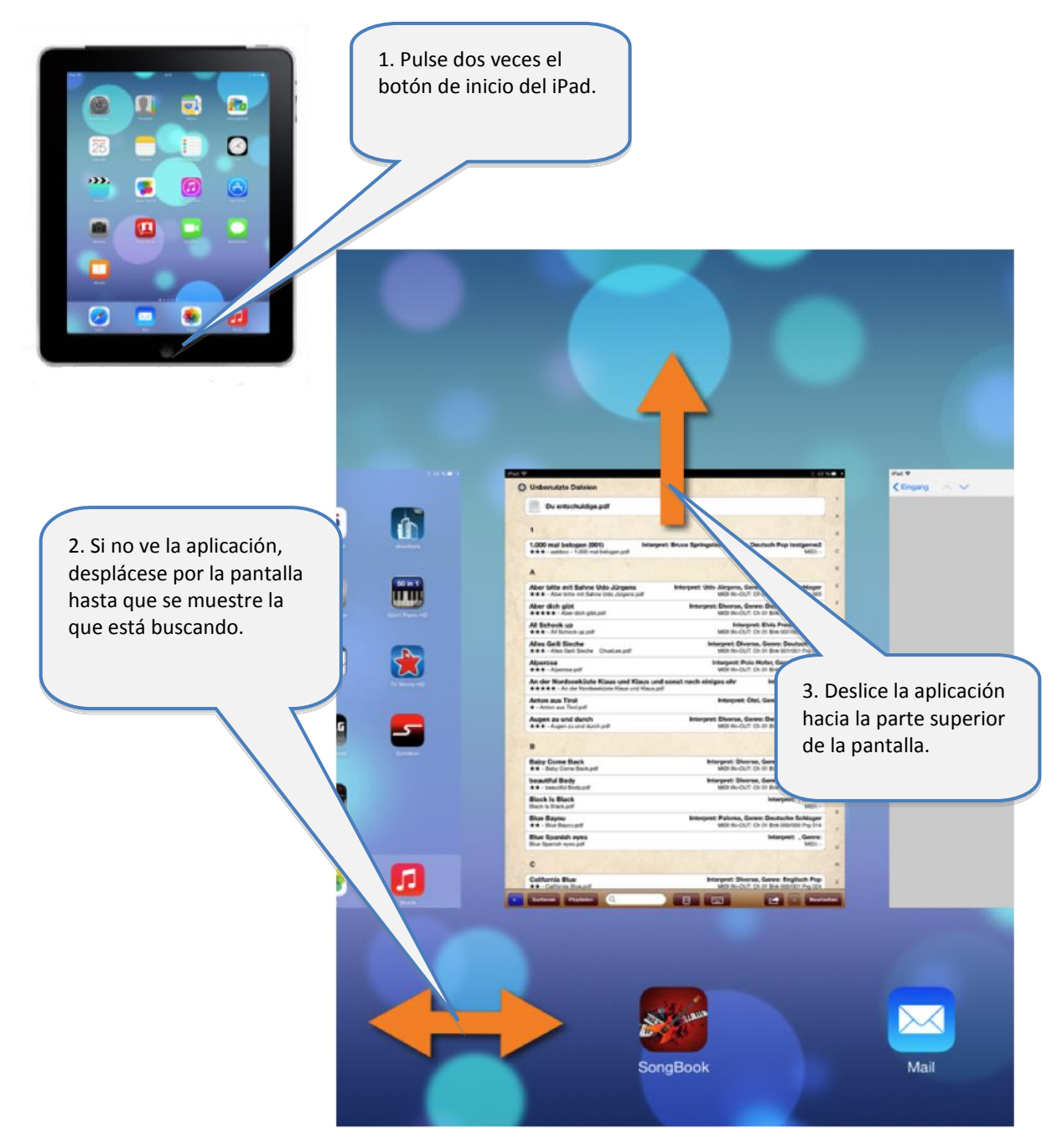

#### <span id="page-43-0"></span>**24.2 Cómo cerrar aplicaciones anteriores a iOS7**

Si tiene un iPad de primera generación o no ha actualizado nunca la versión del sistema operativo, siga estos pasos para cerrar las aplicaciones.

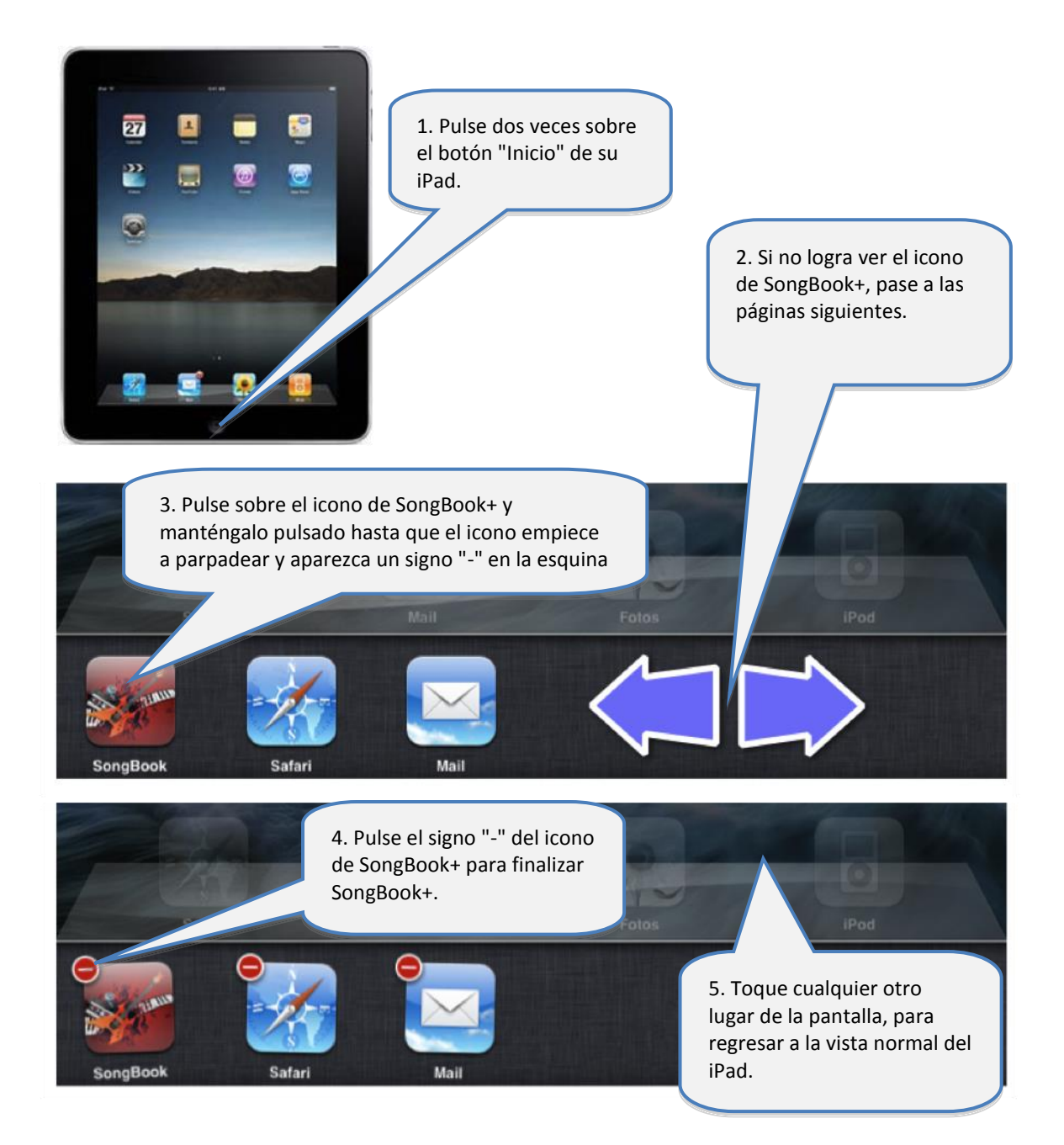

## <span id="page-44-0"></span>**25 Formatos de archivo compatibles**

### <span id="page-44-1"></span>**25.1 Visualización de archivos de texto o notas**

Los textos de las canciones o partituras se pueden mostrar en archivos con las siguientes extensiones: PDF, PNG, JPG, JPEG, TIF, TIFF, GIF, TXT

#### <span id="page-44-2"></span>**25.2 Archivos de música**

Para reproducir música se pueden utilizar archivos con las siguientes extensiones: MP3, WAV, AIFF, M4A

#### <span id="page-44-3"></span>**25.3 Archivos MIDI**

Para enviar señales MIDI se pueden utilizar archivos con las siguientes extensiones:MID, MIDI, SMF

### <span id="page-44-4"></span>**25.4 Archivos de vídeo**

Para la reproducción de vídeos desde el iPad directamente o en un monitor externo o proyector se pueden utilizar archivos con las siguientes extensiones: MOV, MP4, MPV, 3GP, M4V. También son compatibles los siguientes estándares de compresión:

- H.264 Baseline Profile Level 3.0 video up to 640x480 at 30 fps
- <span id="page-44-5"></span>- MPEG-4 Part 2 video (Simple Profile)

### **26 Contribuciones**

#### **Comunicación MIDI:**

La comunicación MIDI está basada en el código de muestra de Pete Goodliffe. Agradecemos a Peter la publicación de su código de muestra en Internet. En el siguiente enlace encontrará más información al respecto; <http://goodliffe.blogspot.com/2010/10/using-coremidi-in-ios-example.html>

#### **Notas musicales**

Linware Graphics ha desarrollado las notas musicales que se pueden añadir con la función de notas. Agradecemos a Shirley Kaiser la publicación de estos símbolos. Si desea más información al respecto, visite: <http://linkwaregraphics.com/music/>

## <span id="page-44-6"></span>**27 Información de contacto**

Si tiene alguna duda o sugerencia sobre SongBook+, visite nuestra página web en la siguiente dirección:

[http://www.baum-software.ch](http://www.baum-software.ch/)

Aquí encontrará un formulario de contacto para enviar consultas, ver la sección de preguntas frecuentes, enlaces de descarga para el AppStore y la versión más reciente de este documento.